# **KIOSK COMMISSIE**

# **HANDLEIDING VOOR SECRETARISSEN**

Versie 27 maart 2024

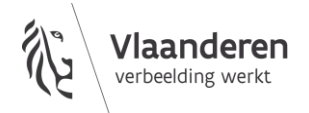

# **INHOUD**

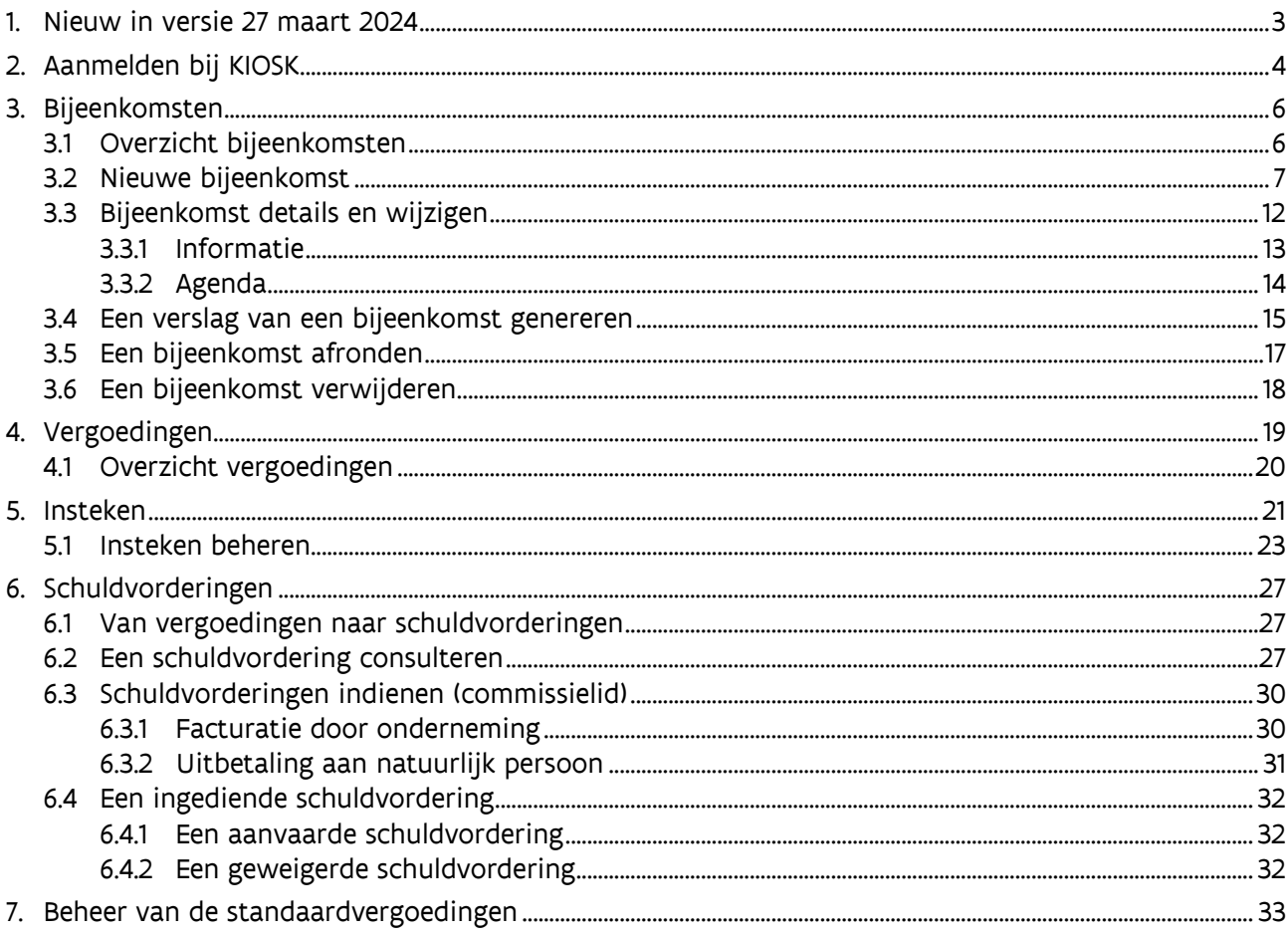

# <span id="page-2-0"></span>**1. NIEUW IN VERSIE 27 MAART 2024**

[Beheer van de standaardvergoedingen](#page-32-0)

# <span id="page-3-0"></span>**2. AANMELDEN BIJ KIOSK**

Wanneer je taken als secretaris verricht in KIOSK Commissie, dan meld je je aan namens het 'Departement CJM'.

- o Ga naar [kiosk.vlaanderen.be/kiosk](https://kiosk.vlaanderen.be/kiosk/)
- o Kies de digitale sleutel waarmee je wil aanmelden en vervolledig de aanmelding.
- o Heb je nooit eerder aangemeld met digitale sleutels? Je vindt alle info en uitleg over hoe je ze kunt activeren op [de website van de online overheid.](https://iamapps.belgium.be/sma/generalinfo?language=nl)

#### Digitale sleutels

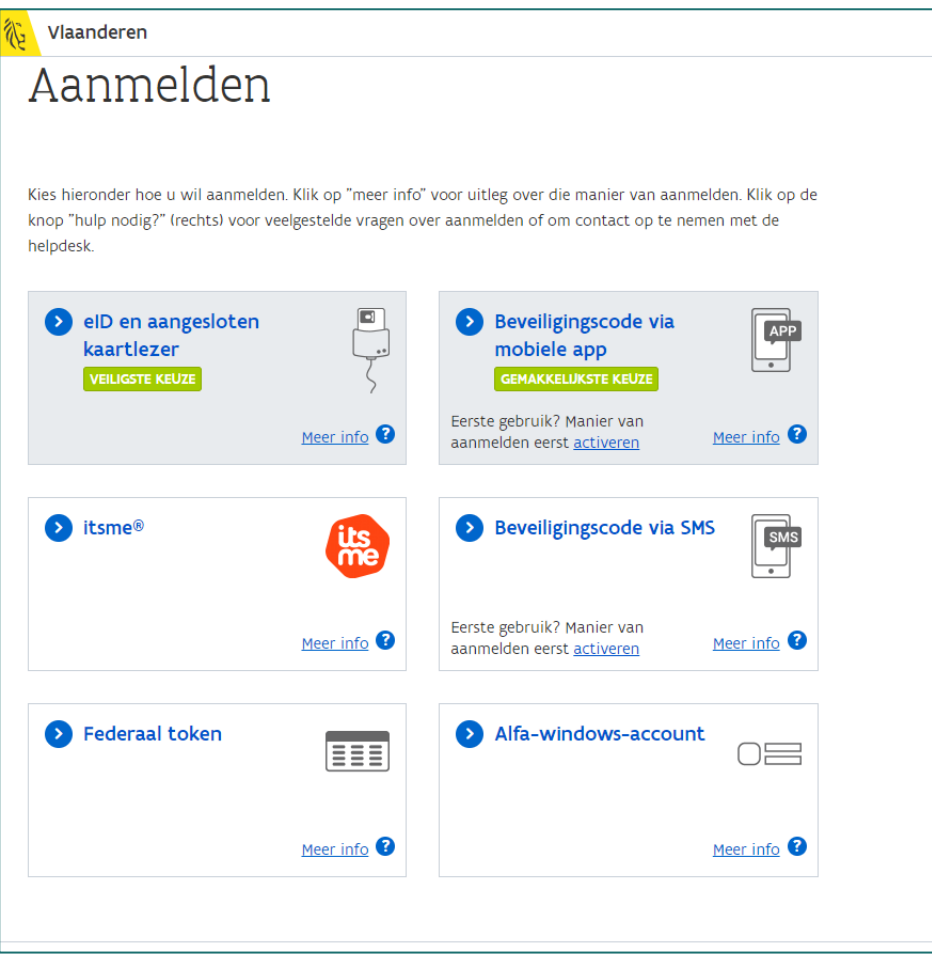

Je komt terecht op het scherm 'Aanmelden via gebruikersbeheer' waar je kiest voor 'Departement CJM'.

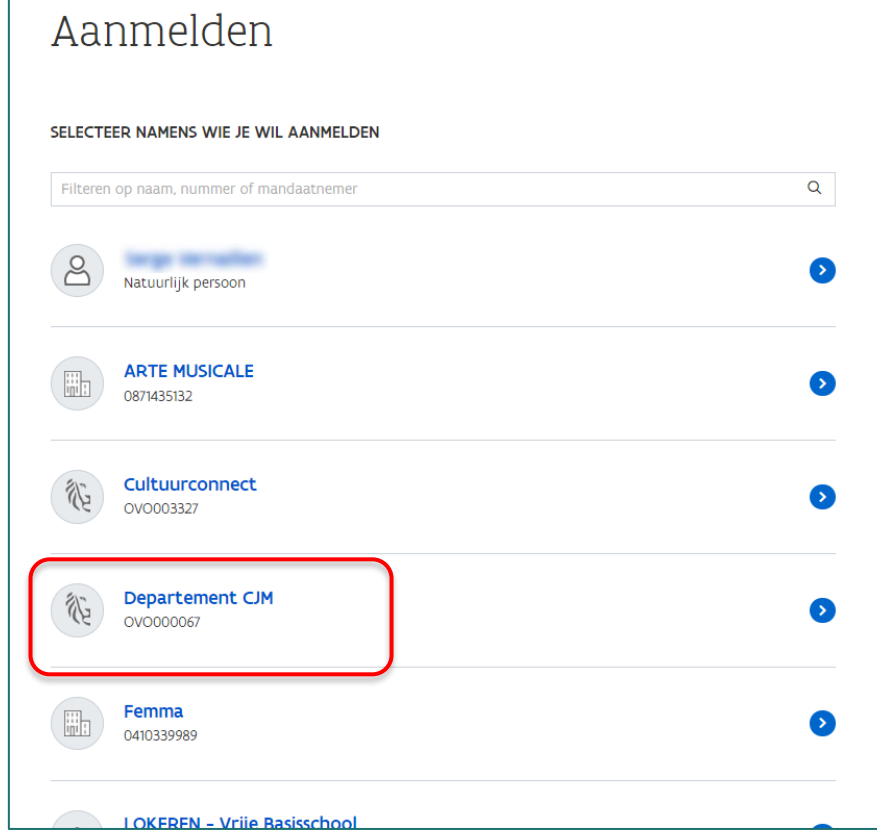

Kies rechtsboven de rol 'KIOSK Commissie Secretaris'

In de uitvallijst worden de rollen getoond die je momenteel opneemt.

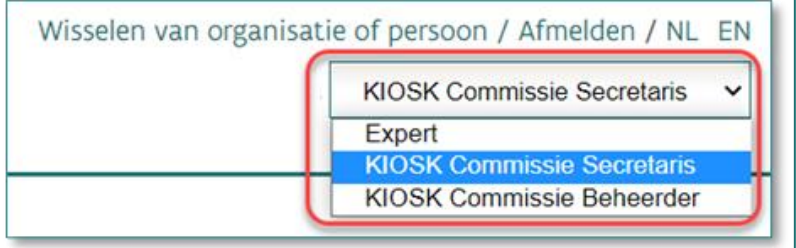

Je komt terecht op het scherm 'Overzicht bijeenkomsten'.

# <span id="page-5-0"></span>**3. BIJEENKOMSTEN**

### <span id="page-5-1"></span>3.1 OVERZICHT BIJEENKOMSTEN

Via de knop 'Bijeenkomsten' krijg je een overzicht van alle bijeenkomsten van commissies waar jij secretaris van bent. Een bijeenkomst kan een vergadering of een plaatsbezoek zijn.

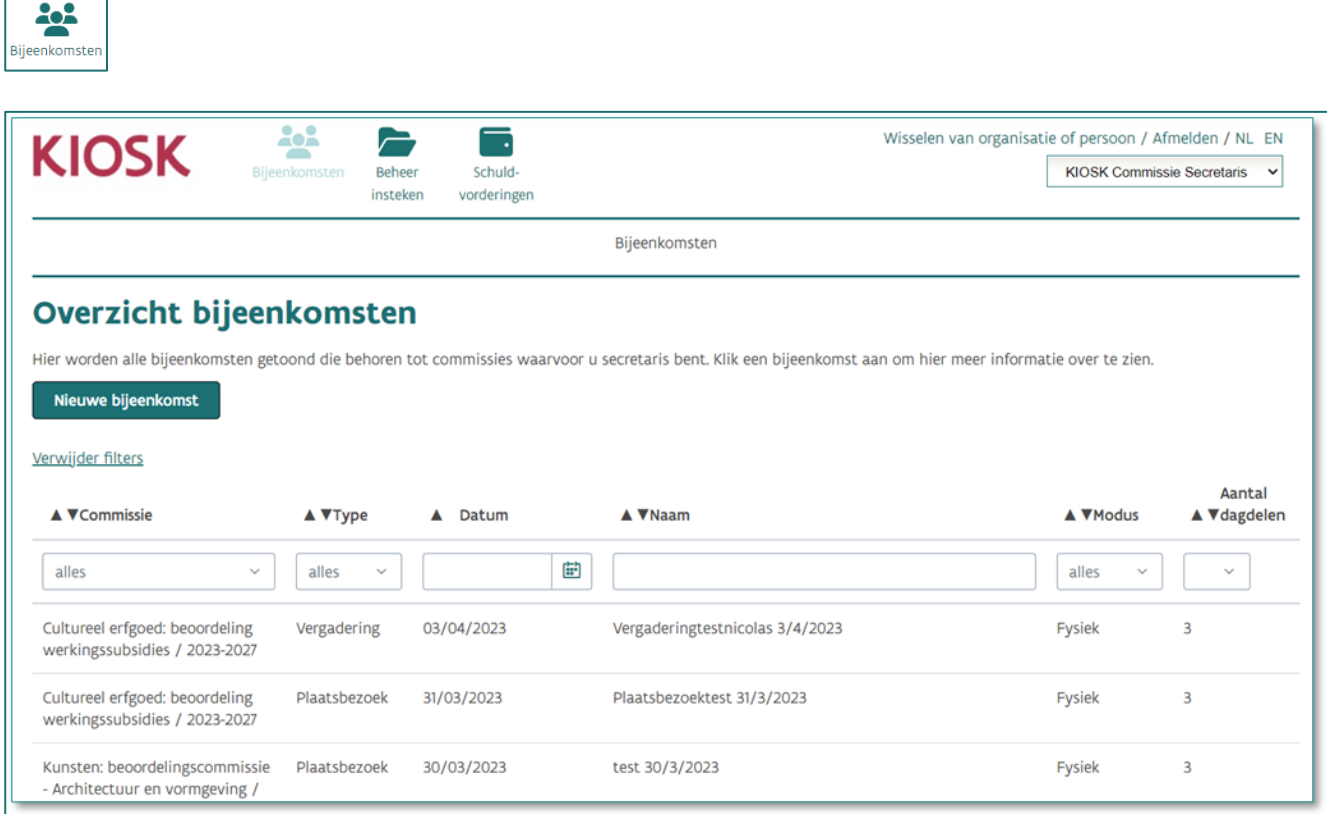

Je ziet alleen de bijeenkomsten van de commissies waar jij secretaris van bent.

In het overzicht beschik je over verschillende filter- en sorteermogelijkheden.

Standaard worden er maar 20 bijeenkomsten getoond in omgekeerd chronologische volgorde. Via de knop "Laad meer" kunnen de volgende 20 bijeenkomsten worden getoond, enzovoort.

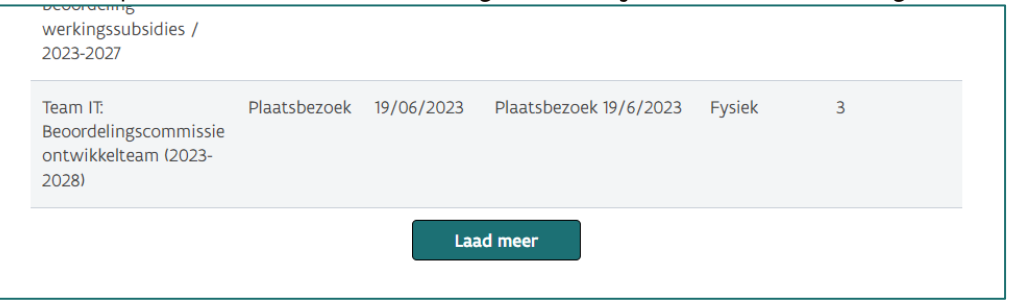

Filteren en sorteren gebeurt altijd op de volledige verzameling van bijeenkomsten (dus niet alleen op de 20 of meer die zichtbaar zijn).

In de kolom 'Type' wordt weergegeven of de bijeenkomst een vergadering of plaatsbezoek is. De kolom 'Datum' geeft aan op welke datum de bijeenkomst plaats zal vinden of gevonden heeft.

- Bij het aanmaken/wijzigen van een bijeenkomst kan je zelf een naam geven aan een bijeenkomst, deze naam wordt weergegeven in de kolom 'Naam'.
- In de kolom 'Modus' wordt weergegeven of de bijeenkomst fysiek, digitaal of hybride zal doorgaan of doorgegaan is.
- In de kolom 'Aantal dagdelen' wordt het totaal aantal dagdelen getoond van die bijeenkomst.

## <span id="page-6-0"></span>3.2 NIEUWE BIJEENKOMST

Nieuwe bijeenkomst

Op het 'Overzicht bijeenkomsten' kan je via de knop 'Nieuwe bijeenkomst' een bijeenkomst aanmaken.

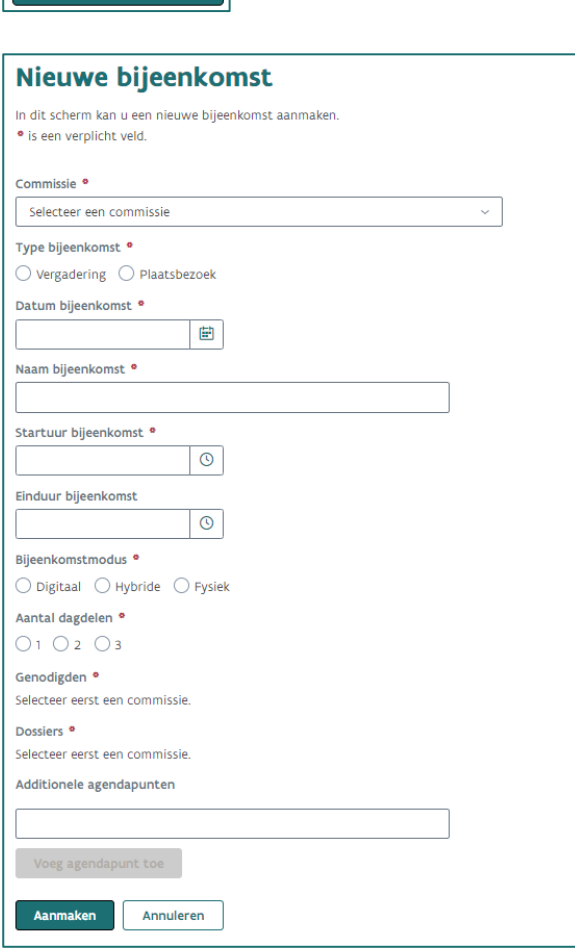

Bij 'Commissie' kan je een commissie selecteren waarvoor je een bijeenkomst wenst aan te maken. In deze uitvallijst krijg je de commissies te zien waarvoor jij secretaris bent. Dit is een verplicht veld.

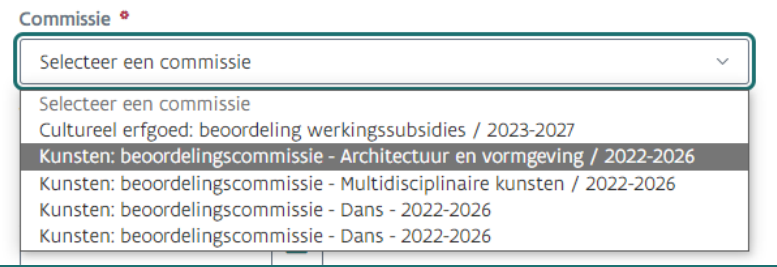

### Selecteer het type bijeenkomst. Dit kan een vergadering of een plaatsbezoek zijn.

Een plaatsbezoek is elk bezoek aan een aanvrager of begunstigde ter plaatse tijdens een fase van het subsidieproces. Dit is een verplicht veld.

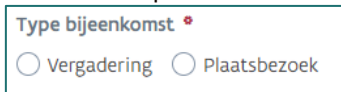

Selecteer via het kalendericoontje een datum waarop de bijeenkomst zal plaatsvinden.

Je kan ook manueel een datum invullen in verschillende formaten: 'dd/mm/jjjj' of 'dd-mm-jjjj' of 'dd mm jjjj'. Na invullen wordt de datum automatisch omgezet naar het formaat dd-mm-jjjj. Dit is een verplicht veld.

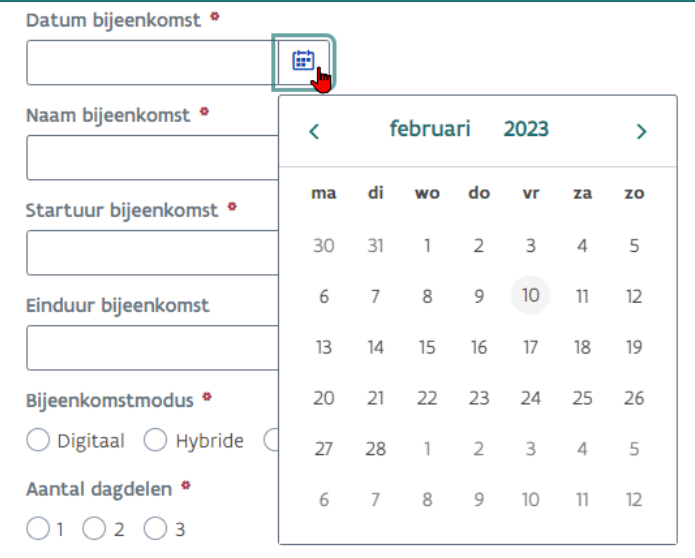

 $\bigcap_{i=1}^n$ 

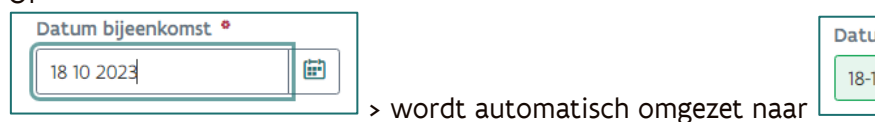

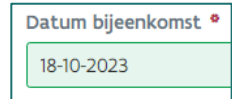

Vul een naam in voor de bijeenkomst.

Er wordt automatisch een naam gesuggereerd in functie van het gekozen type bijeenkomst en de datum van de bijeenkomst, maar je bent vrij deze te wijzigen. Let er dan op dat deze voldoende kernachtig omschrijft over welke bijeenkomst dit gaat, zodat je deze snel kan terugvinden. Dit is een verplicht veld.

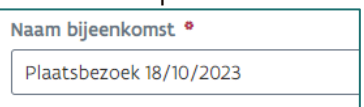

Geef het start- en (eventueel) einduur van de bijeenkomst in. Het startuur is een verplicht veld, het einduur niet. Als het einduur al gekend is, is het aangewezen om dit al in te vullen. Het einduur kan later nog toegevoegd of gewijzigd worden.

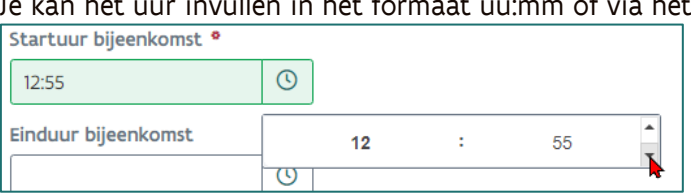

)f via het tijdsicoontje<mark>.</mark>

Duid aan wat de modus voor de bijeenkomst is.

Selecteer 'Fysiek' als de volledige bijeenkomst fysiek zal doorgaan.

Selecteer 'Hybride' als een deel van de experten fysiek aanwezig is en een ander deel de vergadering digitaal volgt.

Selecteer 'Digitaal' als de volledige bijeenkomst digitaal zal doorgaan (vb. via videocall). Je dient verplicht één van deze opties te selecteren.

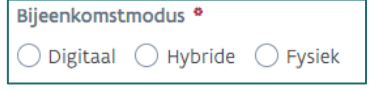

Afhankelijk van de bijeenkomstmodus moet je een locatie en/of vergaderlink opgeven.

Als de bijeenkomstmodus 'Fysiek' is, moet je enkel de locatie invullen (vb. Arenbergstraat 9, 1000 Brussel).

Als de bijeenkomstmodus 'Digitaal' is moet je enkel een vergaderlink opgeven. Dit is de URL van vb. MS Teams of Zoom.

Als de bijeenkomstmodus 'Hybride' is, moet je zowel een locatie als een vergaderlink opgeven. Deze velden zijn verplicht, in functie van de gekozen bijeenkomstmodus.

### Het veld "Adres".

Dit veld is voorzien van autocomplete (op basis van Google Place Autocomplete) en van zodra een deel van het adres wordt ingetypt zal het veld een lijst van (maximaal) 5 suggesties tonen. De lijst wordt preciezer naarmate men meer details intypt.

Men kan dan op het gewenste adres klikken om dit te selecteren.

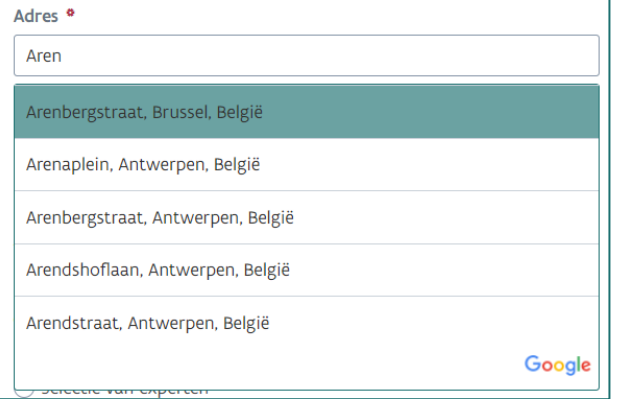

Het gekozen adres kan nog manueel aangepast worden, bijvoorbeeld om het huisnummer toe te voegen, en op basis van die aanpassing zal het veld de suggesties aanpassen en kan men het correcte adres selecteren.

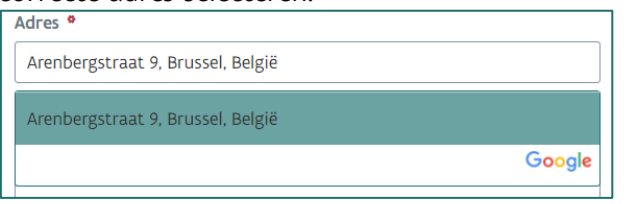

In het veld "Extra locatie gegevens" kan bijkomende informatie worden ingevuld. Informatie die niet uit de Google Place Autocomplete kan gehaald worden zoals naam van de zaal (bijv. Lokaal 1A4, Zaal Maria Peters, enz.), verdieping, e.d.

#### Het aantal karakters is beperkt is tot 100.

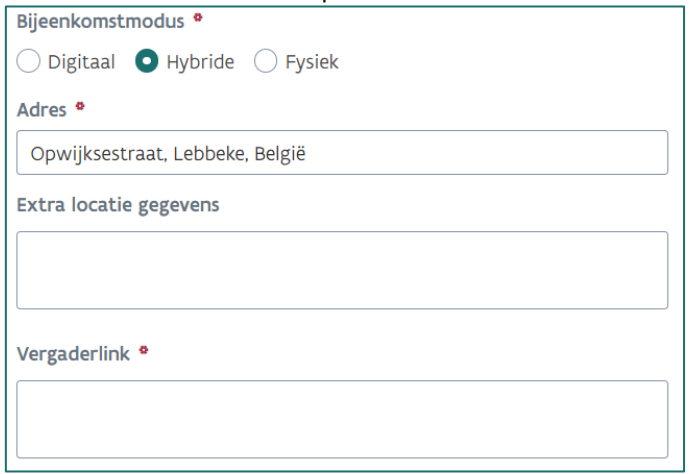

### Geef het aantal dagdelen op.

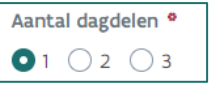

o Dagdelen zijn hulpmiddelen voor de berekening van de vergoedingen voor vergaderingen en plaatsbezoeken. Ze zijn van toepassing op zowel fysieke, digitale als hybride vergaderingen en op plaatsbezoeken. Dagdelen omvatten geen minimum of maximum duur, maar kunnen overeenkomen met een halve werkdag.

Een dag heeft normaal gezien twee dagdelen. Enkel in uitzonderlijke gevallen is een derde dagdeel mogelijk voor uitlopende vergaderingen. Het derde dagdeel kan dan gelden als een soort van extra beloning voor de "overuren". We gaan uit van het standpunt dat de experten beloond worden voor hun inspanningen. Het presentiegeld wordt vastgelegd per dagdeel. Elk aangebroken dagdeel moet vergoed worden.

- o De lunch is nooit een deel van de vergadering of het plaatsbezoek. De lunchtijd wordt bijgevolg nooit meegenomen in de bepaling van het dagdeel.
- o Bij fysieke vergaderingen en plaatsbezoeken vallen verplaatsingsuren buiten het dagdeel (en presentiegeld).
- o Indien de vergadering hybride is (= met zowel fysieke als digitale aanwezigen) krijgt elke expert de dagdeelvergoeding van de fysieke vergadering (of m.a.w. altijd de volledige dagdeelvergoeding).
- Bij 'Genodigden' kan je selecteren welke experten moeten uitgenodigd worden op deze bijeenkomst (de commissies met hun experten werden al in KIOSK Commissie gekoppeld).
	- o Selecteer 'Alle experten' als alle experten van de commissie uitgenodigd moeten worden. Als maar een deel van de experten uitgenodigd moet worden, selecteer je 'Selectie van experten'. Vervolgens kan je dan selecteren wie er uitgenodigd moet worden.

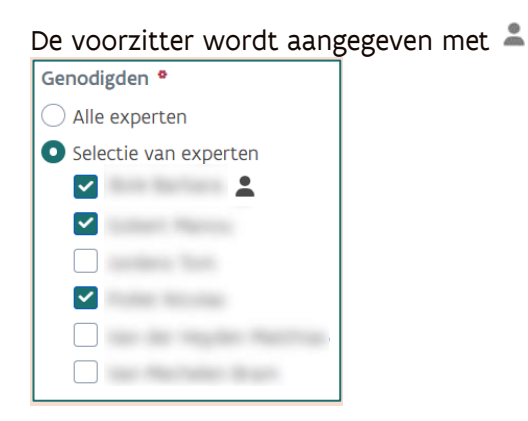

Bij 'Dossiers' kan je selecteren welke dossiers tijdens de bijeenkomst behandeld zullen worden (de commissies met hun dossiers werden al in KIOSK Commissie gekoppeld).

Selecteer 'Alle dossiers' als alle dossiers behandeld moeten worden.

Als maar een deel van de dossiers aan bod zullen komen tijdens deze bijeenkomst, selecteer je 'Selectie van dossiers'. Vervolgens kan je dan selecteren welke dossiers moeten behandeld worden. Het is ook mogelijk om geen enkel dossier te koppelen aan de bijeenkomst, dit kan door 'Geen dossiers' te selecteren.

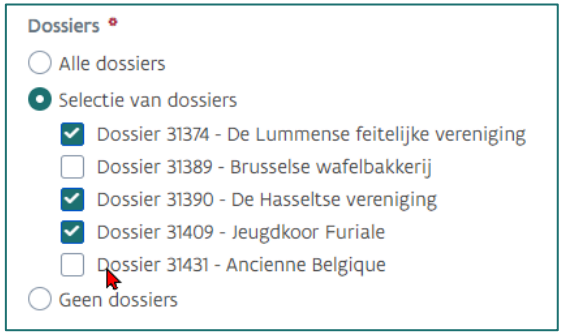

Voor elk geselecteerd dossier dat gekoppeld moet worden zal automatisch een agendapunt aangemaakt worden (zie [3.3.2](#page-13-0) [Agenda\)](#page-13-0)."

Bij 'Additionele agendapunten' kan je facultatief bijkomende agendapunten toevoegen (dus los van de dossiers). In het vrije tekstveld kan je het agendapunt noteren en vervolgens klikken op 'Voeg agendapunt toe'.

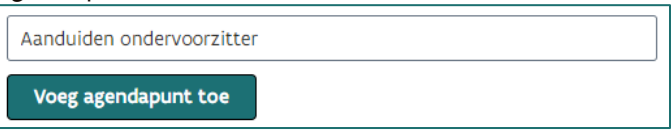

o Additionele agendapunten kunnen verwijderd worden door te klikken op het prullenmandicoontje naast dat agendapunt.

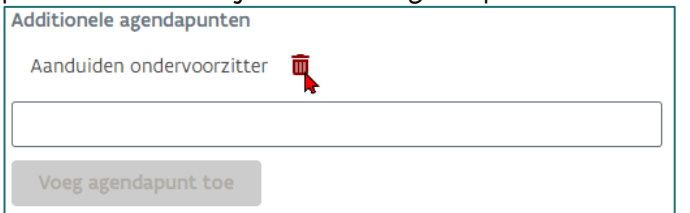

o Agendapunten die automatisch aangemaakt worden (op basis van de dossiers) kunnen nooit verwijderd worden, tenzij het dossier niet meer gekoppeld is aan de bijeenkomst.

Via het veld "Chronologie agendapunten" kan de secretaris de volgorde van de agendapunten aanpassen, door ze te verslepen. Dit bepaalt de volgorde waarin op het detailscherm van de bijeenkomst de agendapunten zullen worden weergegeven, alsook in het verslag.

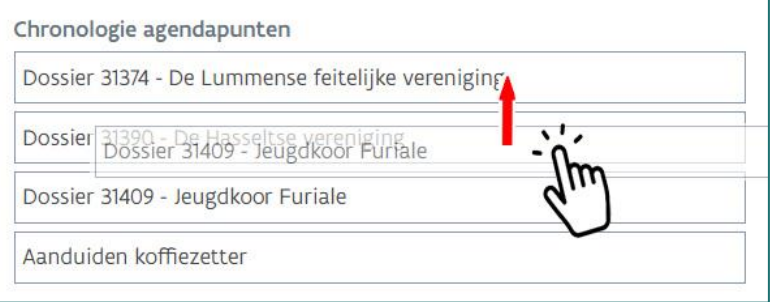

Een bijeenkomst wordt pas aangemaakt als alle verplichte velden correct ingevuld zijn én je geklikt hebt op de knop 'Aanmaken'. Dan word je automatisch doorgeleid naar de detailpagina van de aangemaakte bijeenkomst (zie [3.3](#page-11-0) [Bijeenkomst](#page-11-0) details en wijzigen). Je kan vanaf dan ook de bijeenkomst consulteren via het overzicht van bijeenkomsten (zie [3.1](#page-5-1) [Overzicht bijeenkomsten\)](#page-5-1).

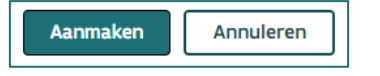

- Als je de bijeenkomst toch niet wenst aan te maken, dan klik je op de knop 'Annuleren'. Alle gegevens gaan dan verloren en de bijeenkomst wordt niet aangemaakt.
- Na het aanmaken van een bijeenkomst wordt bij elk agendapunt een veld "Opmerking voor het verslag" zichtbaar.

Hier kan de secretaris (eventueel) notities of aandachtspunten invullen.

Dit kan gewijzigd worden, zowel voor, tijdens als na de vergadering. Zolang de bijeenkomst niet afgerond is door te klikken op 'Bijeenkomst afronden', kan dit nog gewijzigd worden.

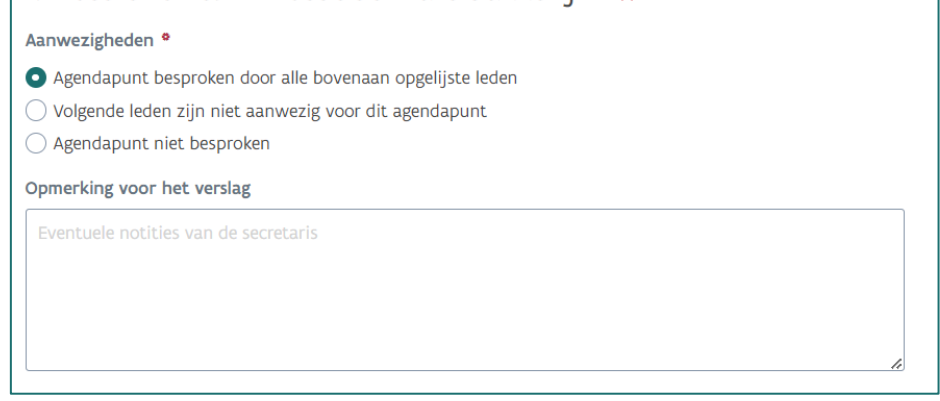

# <span id="page-11-0"></span>3.3 BIJEENKOMST DETAILS EN WIJZIGEN

Zolang een bijeenkomst niet werd afgerond, is het mogelijk de gegevens hiervan te wijzigen. Dit kan handig zijn wanneer bijvoorbeeld de locatie wijzigt, wanneer de agenda verandert omdat er andere dossiers besproken zullen worden of wanneer de vergadering door omstandigheden op een ander moment zal plaatsvinden.

Om de details van een bijeenkomst te bekijken en/of te wijzigen ga je naar het 'Overzicht bijeenkomsten' en klik je op de respectieve bijeenkomst in de lijst.

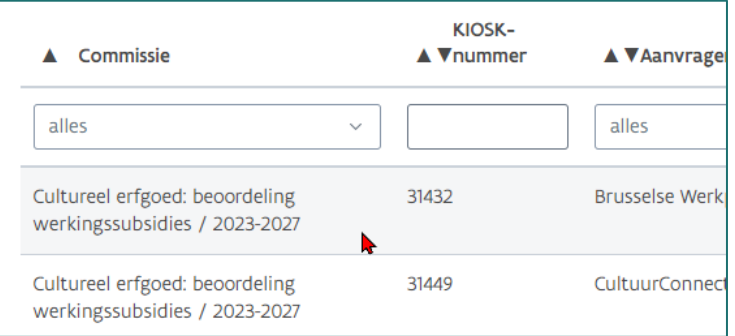

Dan kom je op de detailpagina van de gekozen bijeenkomst terecht.

In de zone tussen de twee groene lijnen zie je altijd voor welke commissie je momenteel een dossier te zien krijgt.

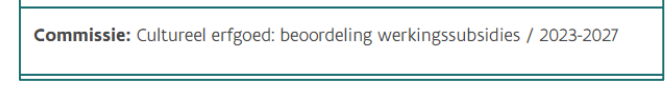

Op het scherm wordt telkens de naam weergegeven van de bijeenkomst. Dit is de naam die je als secretaris opgegeven hebt bij het aanmaken van een bijeenkomst.

Plaatsbezoek 15/2/2023

Het scherm voor het consulteren van een bestaande bijeenkomst is ingedeeld in twee delen: 'Informatie' en 'Agenda'.

De details kunnen zichtbaar en onzichtbaar gemaakt worden door op het >-teken te klikken. Standaard is de rubriek 'Informatie' zichtbaar.

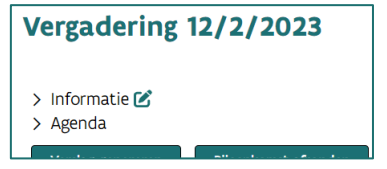

### <span id="page-12-0"></span>3.3.1 Informatie

In de rubriek 'Informatie' kan je alle gegevens terugvinden die ingevuld werden bij het aanmaken van de bijeenkomst (datum, tijdstip aantal dagdelen, etc.).

De gegevens van een bijeenkomst kunnen nog gewijzigd worden zolang de bijeenkomst niet afgerond is, door op het bewerkicoon te klikken.

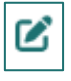

- In de bewerkmodus krijg je dezelfde velden te zien die moeten ingevuld worden bij het aanmaken van een nieuwe bijeenkomst (zie [3.2](#page-6-0) [Nieuwe bijeenkomst\)](#page-6-0).
- Na het aanbrengen van wijzigingen niet vergeten om op de knop 'Wijzigen' te klikken. Een bijeenkomst wordt pas gewijzigd als alle verplichte velden correct gewijzigd zijn én je geklikt hebt op de knop 'Wijzigen'. Dan word je automatisch teruggeleid naar de detailpagina van de bewerkte bijeenkomst.

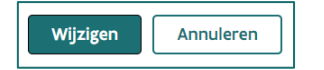

Als je de bijeenkomst toch niet wenst te wijzigen, dan klik je op de knop 'Annuleren'. Alle aangebrachte wijzigingen gaan dan verloren en de bijeenkomst wordt niet gewijzigd.

Er wordt een lijst getoond van de genodigde commissieleden waarbij de voorzitter gemarkeerd is met

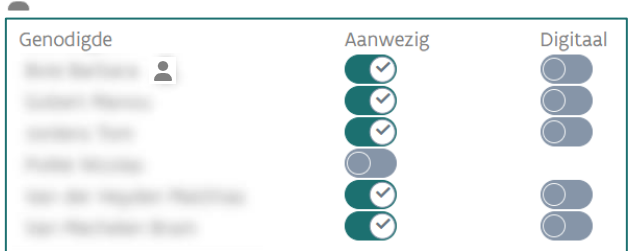

o Hier kan je ook aangeven welke commissieleden al dan niet aanwezig waren/zullen zijn op de bijeenkomst door de schakelaar naast de naam van de expert naar rechts (aanwezig) of links (afwezig) te schuiven.

Dit wordt automatisch bewaard.

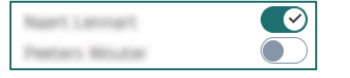

o In het geval van een hybride vergadering verschijnt er een tweede schakelaar ("Digitaal") van zodra iemand als aanwezig wordt gemarkeerd.

Met die tweede schakelaar kan dan aangeduid worden dat het commissielid digitaal aanwezig was (dus voor wie fysiek aanwezig was laat men de 2<sup>de</sup> schakelaar links staan).

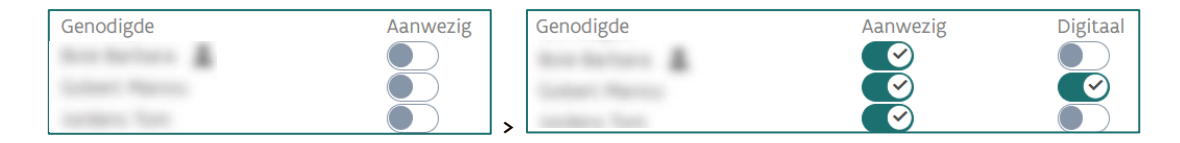

- o Opmerking: als de expert hier als 'aanwezig' wordt gemarkeerd betekent dit dat de expert voor de bijeenkomst aanwezig was. Het betekent NIET dat de expert voor elk agendapunt aanwezig was. Wanneer een expert de bijeenkomst voor een bepaald agendapunt verlaat, kan dit aangeduid worden bij het respectieve agendapunt (Zie [3.3.2](#page-13-0) [Agenda\)](#page-13-0).
- o Als de expert hier als 'afwezig' wordt gemarkeerd betekent dit dat de expert voor de volledige bijeenkomst afwezig was (vb. omwille van ziekte). Dit wil dus zeggen dat de expert op geen enkel agendapunt aanwezig was.

### <span id="page-13-0"></span>3.3.2 Agenda

- In de 'Agenda' worden alle agendapunten opgelijst die ingegeven zijn bij het aanmaken van een bijeenkomst. Agendapunten hebben ofwel betrekking op een dossier ofwel zijn deze additioneel toegevoegd (zie [3.2](#page-6-0) [Nieuwe bijeenkomst\)](#page-6-0).
- De agendapunten worden getoond in de volgorde zoals ze werden ingegeven, maar zolang de bijeenkomst niet afgerond is kan de volgorde nog aangepast worden.

Zolang een bijeenkomst niet afgerond is, kan je bij een agendapunt aanwezigheden en notities aanvullen door op het bewerkicoon te klikken.

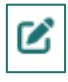

Voor elk agendapunt kan men eventueel de individuele aanwezigheid aanpassen. Er zijn drie opties:

'Agendapunt besproken door alle bovenaan opgelijste leden': selecteer deze optie als alle leden die bovenaan de pagina opgegeven zijn als 'aanwezig' ook daadwerkelijk aanwezig zijn/waren voor dit specifieke agendapunt.

Agendapunt besproken door alle bovenaan opgelijste leden

'Volgende leden zijn niet aanwezig voor dit agendapunt': bij deze optie kan je selecteren welke commissieleden de vergadering verlaten hebben en dus NIET aanwezig zijn voor dit agendapunt.

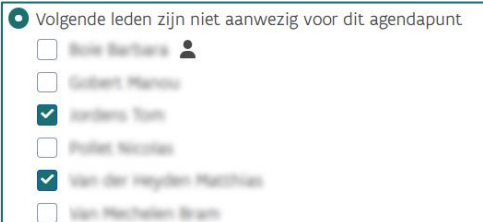

'Agendapunt niet besproken': selecteer deze optie als dit agendapunt niet aan bod is gekomen tijdens de bijeenkomst, ongeacht de aanwezigheden/afwezigheden.

Agendapunt niet besproken

Als je bepaalde opmerkingen bij dat agendapunt wenst te noteren, dan kan dit in het vrije tekstveld 'Opmerkingen voor het verslag'. Let wel, dit zijn de opmerkingen voor het feitelijke verslag van de bijeenkomst. Dit staat los van het inhoudelijke verslag.

Niet vergeten om na het aanbrengen van wijzigingen aan een agendapunt deze te bewaren via het groene vinkje naast de titel van het agendapunt.

Om de wijzigingen ongedaan te maken: klik op het rode kruisje.

1. Bijkomend agendapunt  $\vee$  x

In de huidige versie van KIOSK Commissie is het nog niet mogelijk om automatisch uitnodigingen naar de genodigde commissieleden te laten versturen.

Het is wel voorzien om deze mogelijkheid te ontwikkelen in één van de volgende versies.

### <span id="page-14-0"></span>3.4 EEN VERSLAG VAN EEN BIJEENKOMST GENEREREN

Van zodra een bijeenkomst aangemaakt is, is het mogelijk een feitelijk verslag te genereren van de bijeenkomst. Dit kan op elk moment, ongeacht of de bijeenkomst afgerond is of niet, op voorwaarde dat er minstens één commissielid aanwezig was tijdens de bijeenkomst.

Je kan een verslag van een bijeenkomst genereren door op het detailvenster van een bijeenkomst onderaan op de knop 'Verslag genereren' te klikken.

Verslag genereren

Dan wordt automatisch een PDF-document gegenereerd dat je kan openen of eerst bewaren.

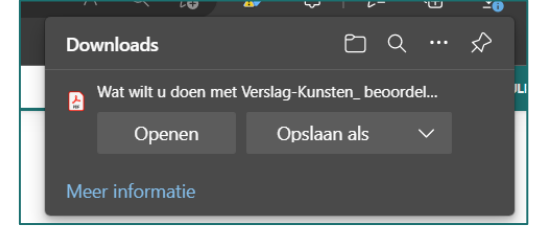

#### **Opmerking**

Dit is afhankelijk van de instellingen die in de gebruikte browser actief zijn.

Als de browser zo is ingesteld dat er geen verwittiging wordt gegeven om een document te downloaden, dan zal dit PDF-document automatisch bewaard worden in de downloadmap die in de instellingen werd geconfigureerd.

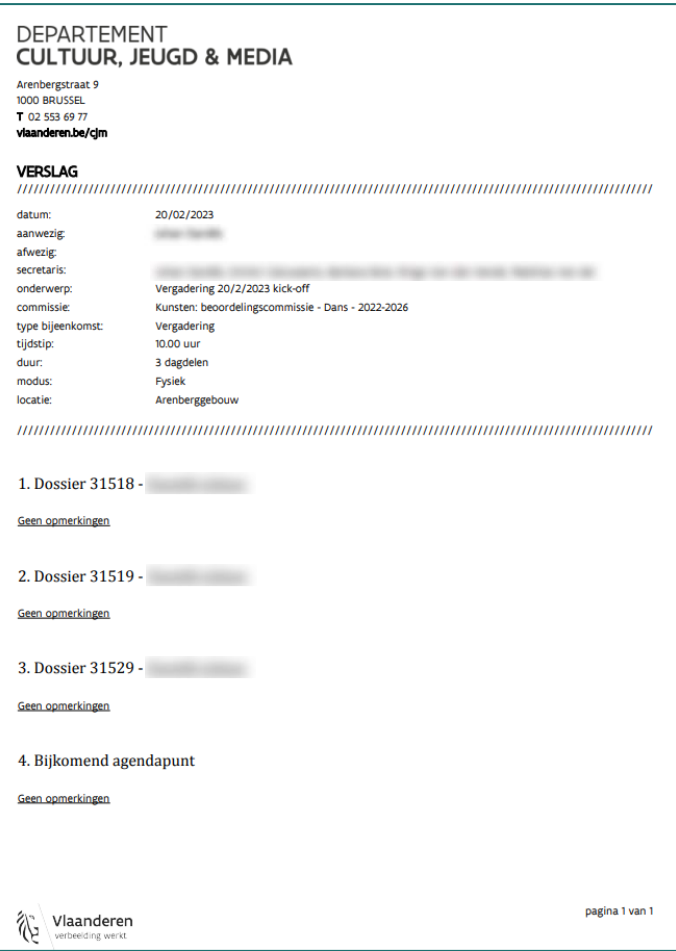

#### Opmerkingen

- Dit is een feitelijk verslag en geen inhoudelijk verslag: alleen de bewaarde gegevens van dat moment worden getoond op het verslag.
- Een PDF-bestand kan inhoudelijk niet gewijzigd worden. Aanpassingen moeten gebeuren in de details van de bijeenkomst, waarna het verslag opnieuw kan worden gegenereerd.

### <span id="page-16-0"></span>3.5 EEN BIJEENKOMST AFRONDEN

- Wanneer een bijeenkomst plaatsgevonden heeft en alle relevante informatie toegevoegd en/of gewijzigd is, kan deze afgerond worden. Dit heeft als gevolg dat de vergoedingen voor de verschillende experten vervolgens bepaald kunnen worden zodat correcte schuldvorderingen opgemaakt kunnen worden.
- Een bijeenkomst afronden doe je door op de detailpagina van de bijeenkomst onderaan op de knop 'Bijeenkomst afronden' te klikken.

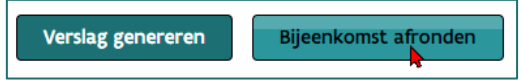

Vervolgens verschijnt een pop-up waarin je het afronden van de bijeenkomst kan bevestigen door te klikken op 'Bijeenkomst afronden'. Je kan deze actie ook stopzetten door te klikken op 'Annuleren'.

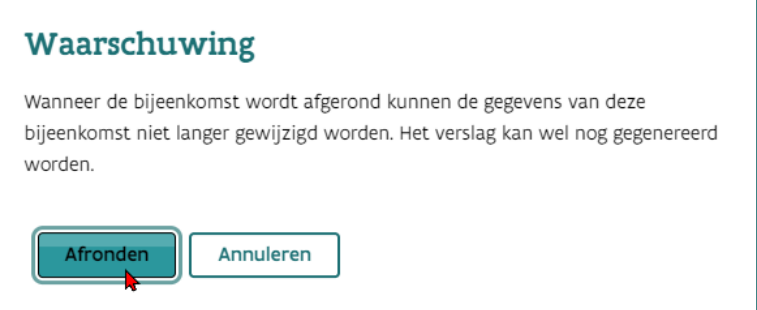

Van zodra je bevestigd hebt dat de bijeenkomst afgerond mag worden, is deze definitief afgerond en kunnen de gegevens van de bijeenkomst niet meer gewijzigd worden. Je kan dus vanaf dat moment de informatie van de bijeenkomst (datum, aanvangsuur, etc.), de aanwezigheden en de agendapunten niet meer wijzigen. Je kan al deze gegevens wel nog consulteren, maar deze zijn inactief gemaakt.

Opgelet: een bijeenkomst dient enkel afgerond te worden als deze ook effectief heeft plaatsgevonden. Als een geplande bijeenkomst toch niet doorgaat omdat er bijvoorbeeld te veel afwezigen zijn, wordt deze waarschijnlijk uitgesteld. Je kan de datum van de bijeenkomst dan wijzigen naar het nieuwe moment (zie [3.3](#page-11-0) [Bijeenkomst](#page-11-0) details en wijzigen).

Van zodra de bijeenkomst afgerond is verschijnt onderaan de pagina een tabel met de aanwezige commissieleden.

Dit wordt verder besproken in het deel [4](#page-18-0) [Vergoedingen](#page-18-0).

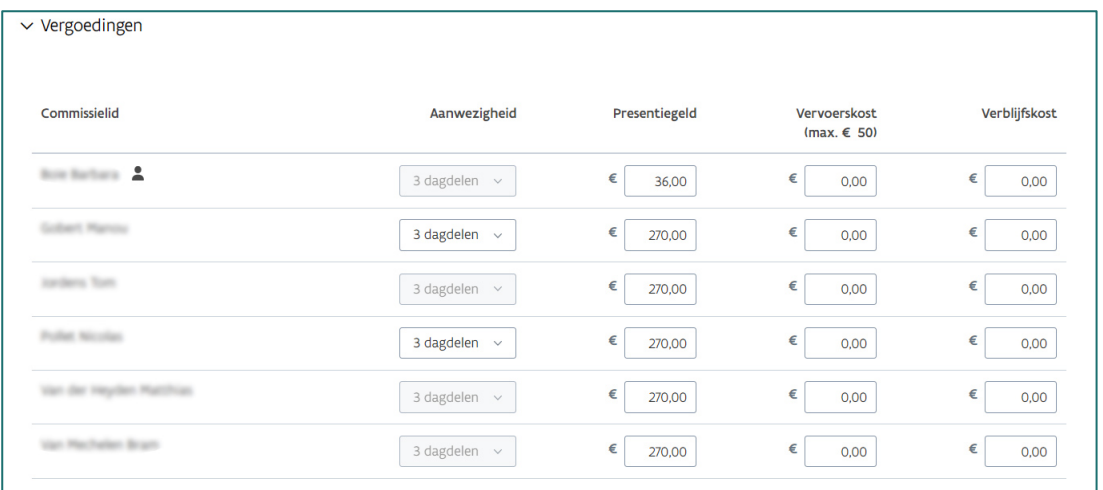

# <span id="page-17-0"></span>3.6 EEN BIJEENKOMST VERWIJDEREN.

Wanneer een bijeenkomst per vergissing werd aangemaakt, dan beschik je over de mogelijkheid van deze te verwijderen. Bijvoorbeeld, wanneer voor éénzelfde bijeenkomst twee aparte bijeenkomsten aangemaakt werden in de toepassing.

Een bijeenkomst verwijderen gebeurt via de rode knop 'Bijeenkomst verwijderen'. Deze knop is enkel zichtbaar als de bijeenkomst nog niet werd afgerond.

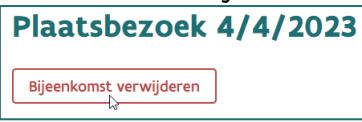

Er verschijnt een pop-up om de verwijdering al dan niet te bevestigen.

Van zodra je ook hier op 'Bijeenkomst verwijderen' klikt wordt de bijeenkomst permanent verwijderd. Deze actie is onomkeerbaar.

Via 'Annuleren' kan je de actie afbreken en wordt de bijeenkomst niet verwijderd.

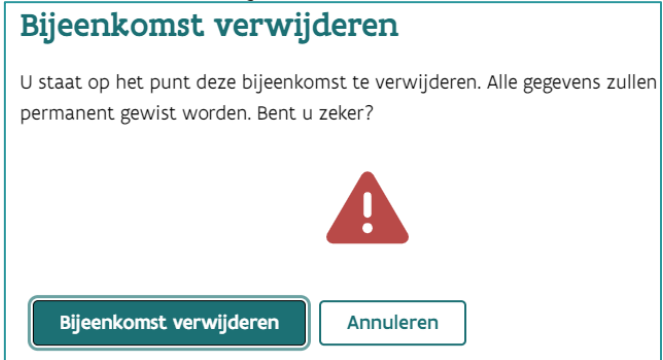

# <span id="page-18-0"></span>**4.VERGOEDINGEN**

Als een bijeenkomst afgerond is, kan de secretaris de vergoedingen van de verschillende experten bepalen.

Opgelet: de vergoedingen voor insteken worden geregistreerd via het scherm "Beheer insteken" (zie [Vergoedingen voor insteken](#page-25-0) op pag. [26\)](#page-25-0).

Op het detailscherm van de bijeenkomst is er naast 'Informatie' en 'Agenda' een nieuwe rubriek 'Vergoedingen' beschikbaar.

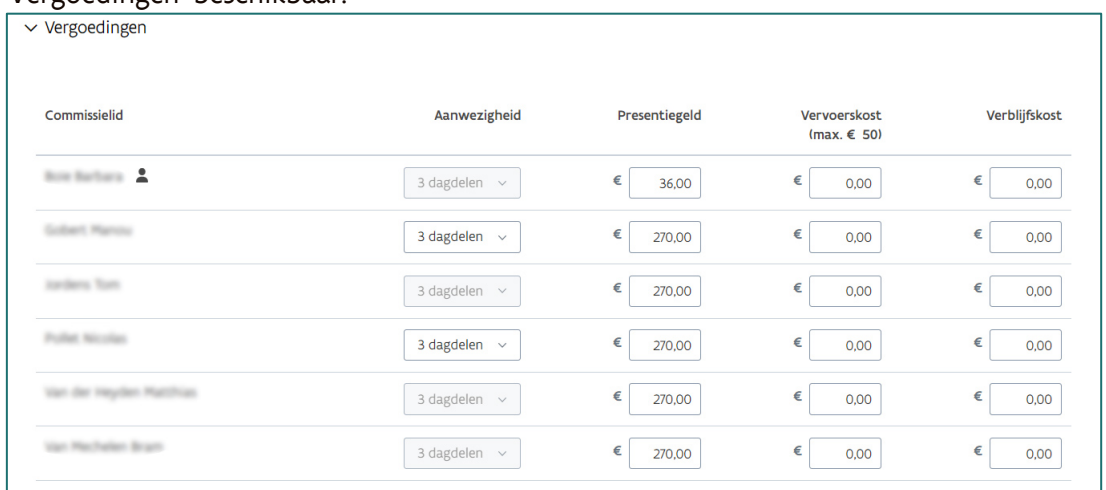

In de tabel voor het bepalen van de vergoedingen staan alle leden van de commissie opgelijst die aanwezig waren op de bijeenkomst.

In de kolom "Aanwezigheid" kan het aantal dagdelen worden aangepast.

- $\circ$  Bij commissieleden die voor alle agendapunten aanwezig waren is deze optie inactief: zij worden beschouwd als zijnde aanwezig voor alle dagdelen van de vergadering en dit kan niet gewijzigd worden.
- o Voor commissieleden die voor 1 of meer agendapunten de vergadering verlaten hebben kan dit wel aangepast worden indien nodig (bijvoorbeeld als de afwezigheid 1 dagdeel geduurd heeft).

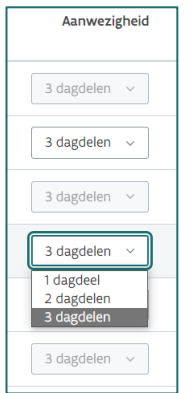

Het presentiegeld is een vergoeding die een expert ontvangt als hij aanwezig is op een vergadering (digitaal of fysiek) of op een plaatsbezoek.

- o Het presentiegeld wordt automatisch ingevuld op basis van vooraf gedefinieerde afspraken voor de betrokken commissie. De secretaris kan deze nadien wel nog manueel aanpassen.
- Een vervoerskost is een kost die een expert heeft voor de heen- en terug verplaatsing tussen zijn domicilieadres en de locatie van de fysieke vergadering of het plaatsbezoek.
- Een verblijfskost is een kost die een buitenlandse expert heeft voor een of meerdere overnachtingen voor de uitvoering van zijn rol als expert. Deze moeten manueel worden ingevuld.
- Als een expert voor een bepaalde prestatie (vb. presentiegeld) geen vergoeding hoort te krijgen, laat je dit op  $\epsilon$  0,00 staan of wijzig je het naar  $\epsilon$  0,00.

'Vergoedingen voor insteken' worden beheerd via 'Beheer insteken' (zie [5.1](#page-22-0) [Insteken beheren\)](#page-22-0).

De vergoedingen kunnen bewaard worden door te klikken op 'Vergoedingen bewaren'.

Vergoedingen bewaren Verslag genereren

Dat betekent niet dat er meteen een uitbetaling gebeurt. De uitbetaling volgt pas nadat de schuldvordering opgemaakt en goedgekeurd is. Zolang er geen schuldvordering opgemaakt is, kan je de bedragen (blijven) wijzigen.

Je kan ook nog steeds een verslag genereren. Omdat de bijeenkomst afgerond is, is dit nu het definitieve verslag. D.w.z. dat de inhoud ervan niet meer gewijzigd kan worden. De vergoedingen worden nooit vermeld in het verslag. Het definitieve verslag kan nu gebruikt worden om aan de verschillende experten te bezorgen. Dit laatste is niet opgenomen in de toepassing en dien je zelf te doen, bijvoorbeeld via e-mail.

### <span id="page-19-0"></span>4.1 OVERZICHT VERGOEDINGEN

Via de knop 'Schuldvorderingen' kan je een overzicht bekijken van alle vergoedingen per commissielid die nog niet in een schuldvordering werden opgenomen.

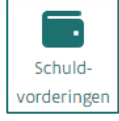

De commissie waarvoor de gegevens het laatst gewijzigd werden wordt bovenaan getoond en is uitgeklapt. De bedragen die hier getoond worden zijn de bedragen zonder btw of afhouding van bedrijfsvoorheffing. Het effectieve bedrag dat zal uitbetaald worden wordt pas berekend nadat de schuldvordering opgemaakt is en is afhankelijk van de wijze van facturatie dat het commissielid wenst.

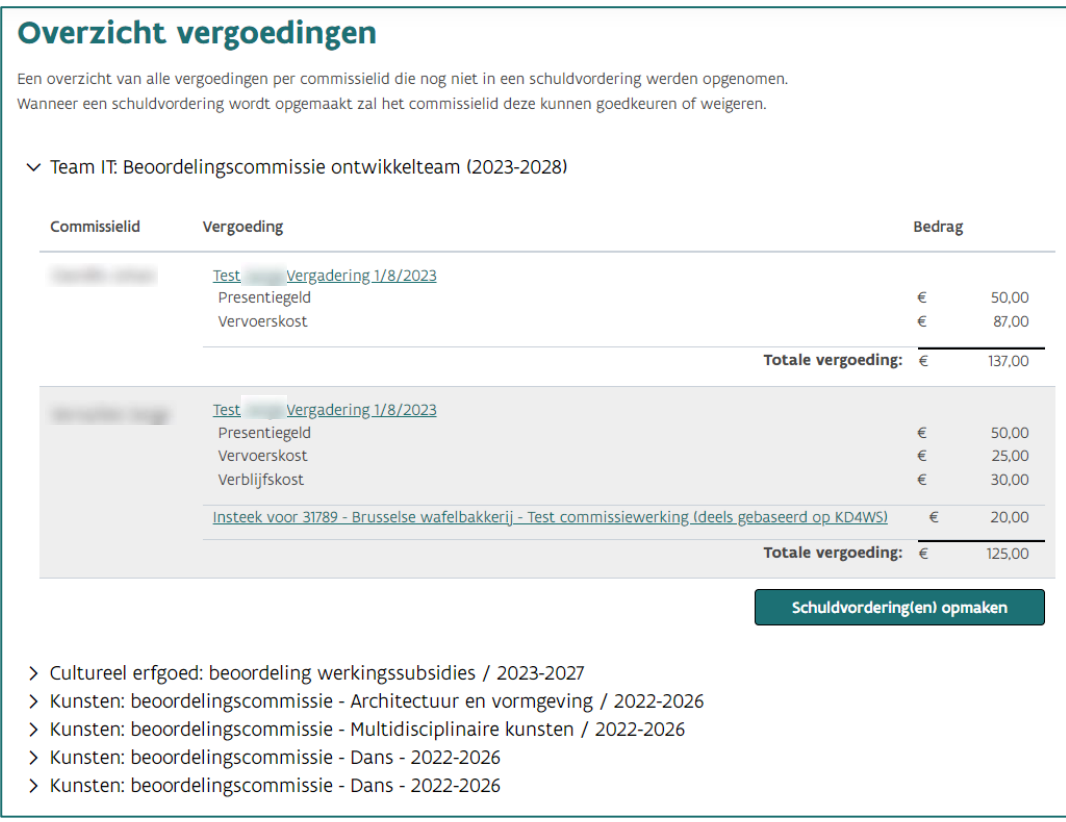

De groene en onderlijnde teksten op het scherm zijn aanklikbaar om de details te bekijken.

#### De bovenste commissie(s) zijn uitgeklapt.

Door een klik op het > -symbool kan je de details per commissie bekijken.

> Cultureel erfgoed: beoordeling werkingssubsidies / 2023-2027 ∨ Kunsten: beoordelingscommissie - Architectuur en vormgeving / 2022-2026 Alle vergoedingen voor deze commissie werden reeds in een schuldvordering opgenomen. > Kunsten: beoordelingscommissie - Dans - 2022-2026

# <span id="page-20-0"></span>**5.INSTEKEN**

Via de knop 'Beheer insteken' krijg je een overzicht van de dossiers die gekoppeld zijn aan de verschillende commissies. Een insteek is een individuele en tekstuele voorbereiding van een dossier. Ze wordt schriftelijk ingediend, is voor anderen raadpleegbaar en kan als vertrekpunt voor de vergadering gebruikt worden.

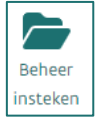

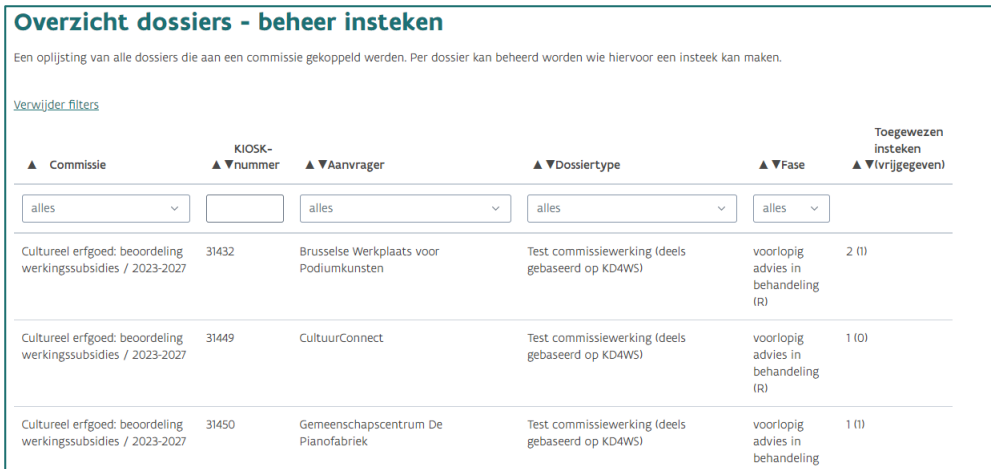

Je ziet alleen de dossiers van de commissies waar jij secretaris van bent.

In het overzicht beschik je over verschillende filter- en sorteermogelijkheden.

In de kolom 'Commissie' wordt weergegeven voor welke commissie de insteken beheerd worden.

- De kolom 'KIOSK-nummer' geeft het dossiernummer weer waarvoor de insteken beheerd kunnen worden.
- De kolom 'Aanvrager' geeft aan wie de aanvrager is van het dossier.
- De kolom 'Dossiertype' geeft aan wat het type is van het dossier waarvoor één of meerdere insteken uitgeschreven kunnen worden.
- In de kolom 'Fase' wordt de fase van het dossier getoond waarin er een insteek geleverd moet worden. Intussen kan de insteek al opgemaakt zijn. De fase die hier getoond wordt is dus niet noodzakelijk de actuele fase waarin het dossier zich bevindt. Om te weten wat de actuele fase is, open je het dossier in KIOSK Redactie.
- In de kolom 'Toegewezen insteken (vrijgegeven)' geeft het eerste getal een indicatie hoeveel insteken toegewezen zijn en het getal tussen haakjes hoeveel daarvan al vrijgegeven zijn.

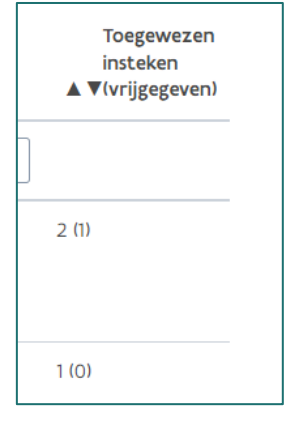

Om de insteken van een dossier te beheren klik je op de rij van dat dossier, waarna je op het detailscherm terecht komt.

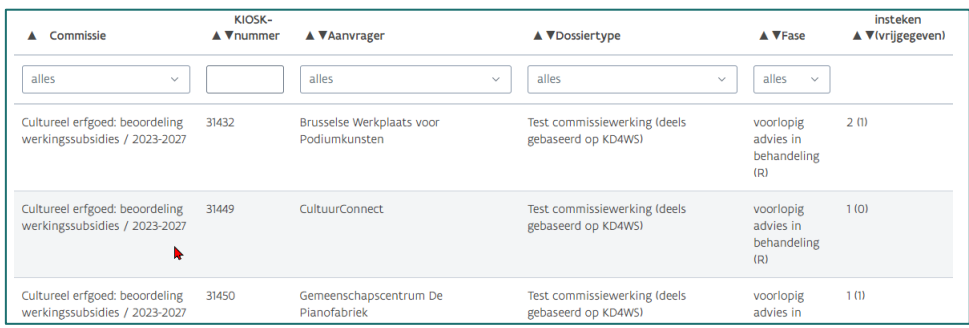

### <span id="page-22-0"></span>5.1 INSTEKEN BEHEREN

Op het detailscherm van het dossier kan je selecteren wie er voor dit dossier een insteek dient te maken. Geef na de selectie een deadline op tegen wanneer de insteken moet worden vrijgegeven. Deze datum is louter een indicatie voor de expert.

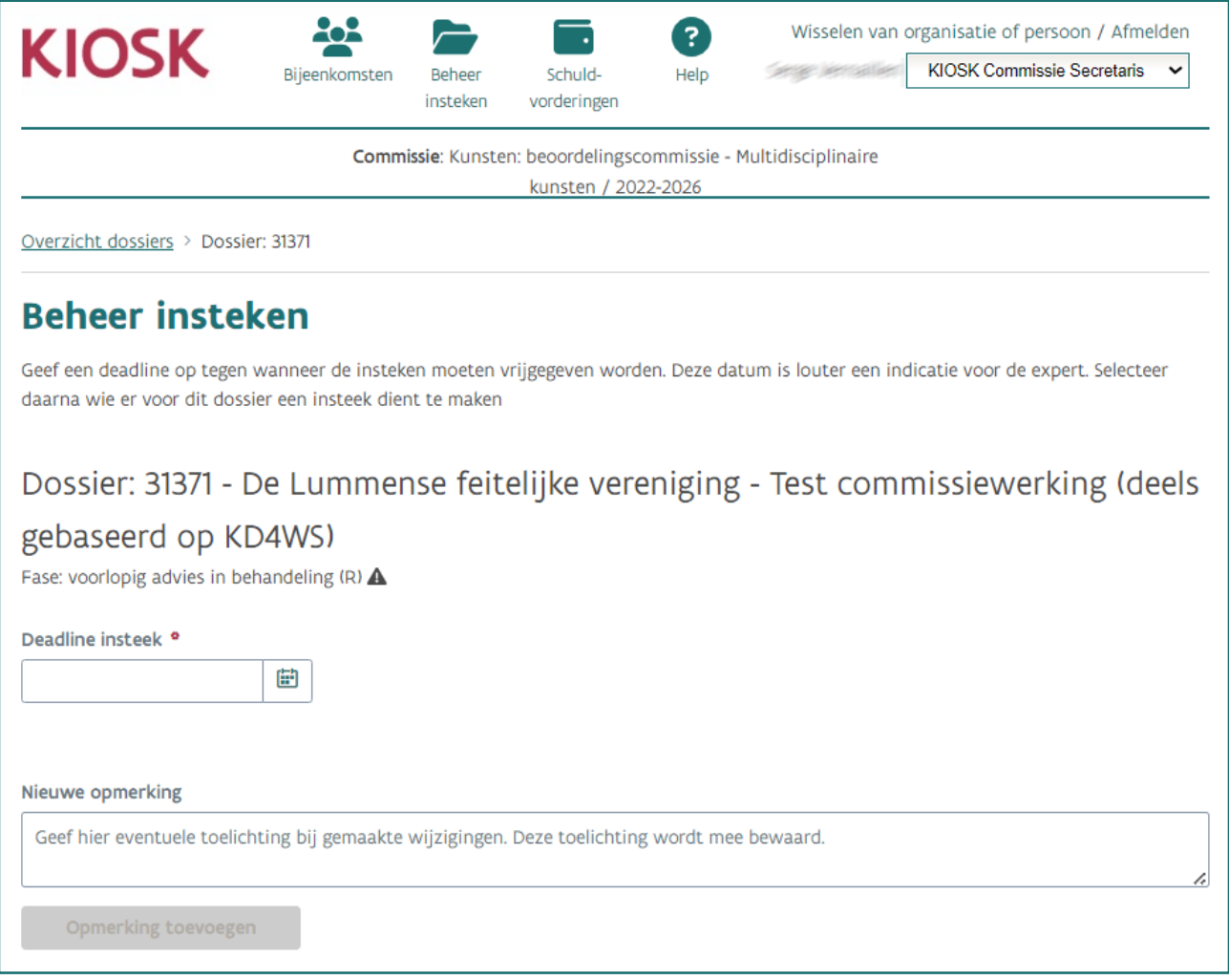

In de zone tussen de twee groene lijnen bovenaan zie je altijd voor welke commissie je momenteel een dossier te zien krijgt.

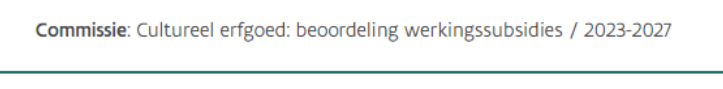

Onder de titel en hoofding van het scherm wordt telkens weergegeven wat het dossiernummer is, gevolgd door de organisatie en het dossiertype. Al deze informatie komt rechtstreeks uit het dossier zoals gekend in KIOSK Redactie.

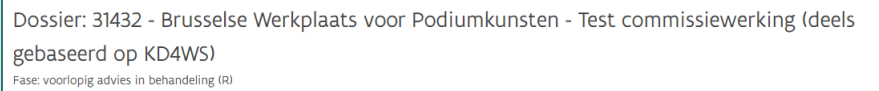

Vul in het veld 'Deadline insteek' de datum van de deadline in of kies een datum via het kalendericoon. Deze datum wordt dan getoond bij de dossiers in de takenlijst van de commissieleden die een insteek kregen toegewezen en is louter indicatief: zelfs na het verstrijken van de deadline kan er nog een insteek gemaakt worden..

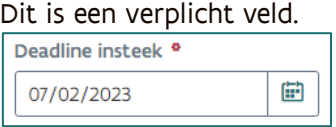

Na het invullen van de deadline verschijnt het detailscherm waarin de namen van de verschillende commissieleden getoond worden.

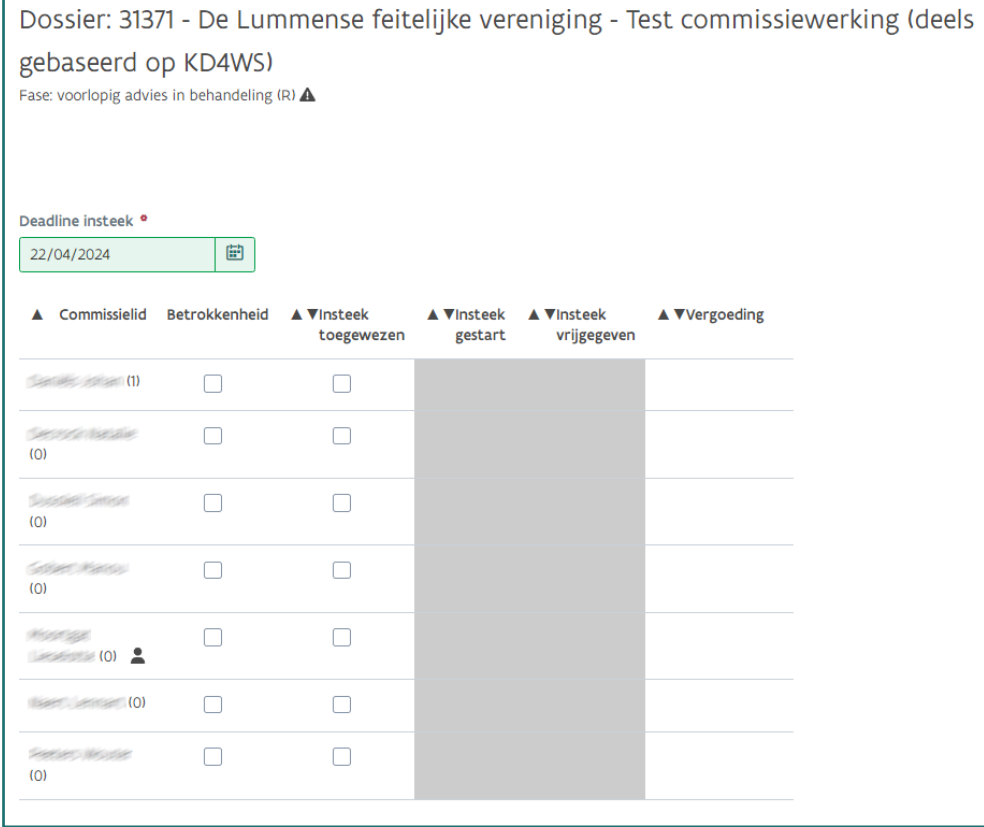

### Naast de naam van elk commissielid staat tussen haakjes het totaal aantal toegewezen insteken voor die commissie.

Als het vakje van 'Insteek toegewezen' wordt aangevinkt, verhoogt het getal naast het commissielid met 1.

Als het vakje van 'Insteek toegewezen' weer wordt uitgevinkt, verlaagt het getal naast het commissielid met 1.

Indien een commissielid nog geen insteken werd toegewezen staat er (0).

### In de kolom "Betrokkenheid" kan de secretaris aangeven of de expert betrokken is bij dat dossier (bijv.

een partner die zetelt in de RvB van de organisatie die het dossier indiende). Betrokken commissieleden behandelen dat dossier niet mee.

Door het vakje "Betrokkenheid" aan te vinken worden de overige kolommen (voor dat specifieke commissielid) uitgeschakeld en er kan dan ook geen insteek meer worden toegewezen.

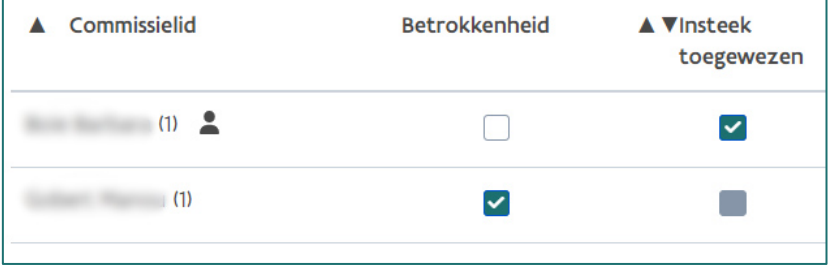

o Als er al een insteek werd toegewezen voordat het vakje betrokkenheid wordt aangevinkt dan wordt er een rood kader getoond zodat de secretaris er attent op gemaakt wordt om de toewijzing van de insteek uit te vinken. Vanaf dan is het vakje "Insteek toegewezen" niet meer actief.

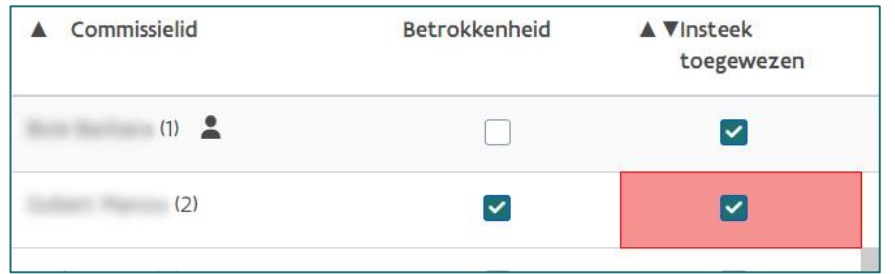

- o Bij het terug uitvinken van de betrokkenheid worden alle velden weer beschikbaar en kan er terug een insteek toegewezen worden.
- In de kolom 'Insteek toegewezen' kan je een insteek toewijzen aan een commissielid. Eens je dit aangevinkt hebt, zal het betrokken commissielid in zijn/haar takenlijst in KIOSK Redactie een melding ontvangen dat hij/zij een insteek toegewezen gekregen heeft voor dat dossier en die commissie.

De rij van dat commissielid zal ook een volledig witte achtergrond krijgen.

Een beoordelaar kan ook een insteek geven zonder dat deze expliciet werd toegewezen aan haar/hem. In dit geval wordt dat echter niet automatisch opgenomen worden als te vergoeden prestatie.

Wanneer een commissielid aan de insteek gestart is, wordt dat in de kolom 'Insteek gestart' automatisch met een vinkje aangegeven. Als het commissielid nog niet met de insteek gestart is blijft dit leeg.

Wanneer een commissielid haar of zijn insteek vrijgeeft wordt dat in de kolom 'Insteek vrijgeven' automatisch met een vinkje aangegeven. Zolang het commissielid de insteek niet vrijgeeft blijft dit leeg.

<span id="page-25-0"></span>Vergoedingen voor insteken

Van zodra een commissielid een insteek die werd toegewezen vrijgeeft, verschijnt er een invulveld in de kolom 'Vergoedingen'.

De vergoeding wordt automatisch ingevuld op basis van vooraf gedefinieerde afspraken voor de betrokken commissie. De secretaris kan deze nadien wel nog manueel aanpassen.

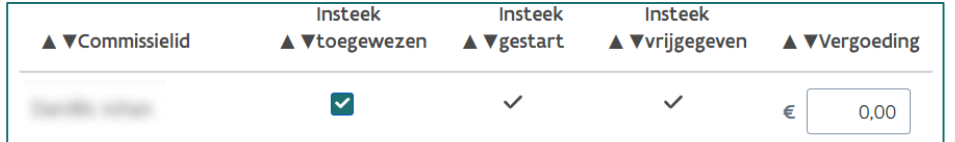

Opgelet: wanneer een commissielid uit eigen initiatief een insteek maakt en vrijgeeft zal het invulveld 'Vergoedingen' niet verschijnen.

De secretaris kan, indien gewenst, de insteek alsnog toewijzen om zo een vergoeding te kunnen uitbetalen.

Let wel, dit is louter de bepaling van het bedrag voor die insteek. De uitbetaling van het bedrag komt later aan bod. Als je geen vergoeding wenst toe te kennen voor de vrijgegeven insteek, kan je hier € 0,00 invullen.

#### Via het veld "Nieuwe opmerking" kan de secretaris een opmerking toevoegen bij het toewijzen van insteken.

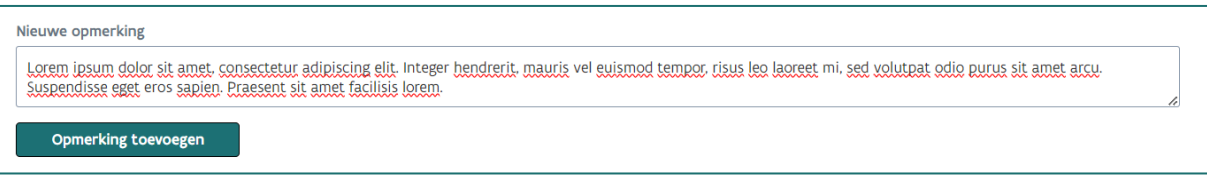

De opmerking wordt bewaard van zodra men op "Opmerking toevoegen" klikt. Het is dan ook mogelijk om een volgende opmerking toe te voegen door opnieuw het veld in te vullen en op "Opmerking toevoegen" te klikken.

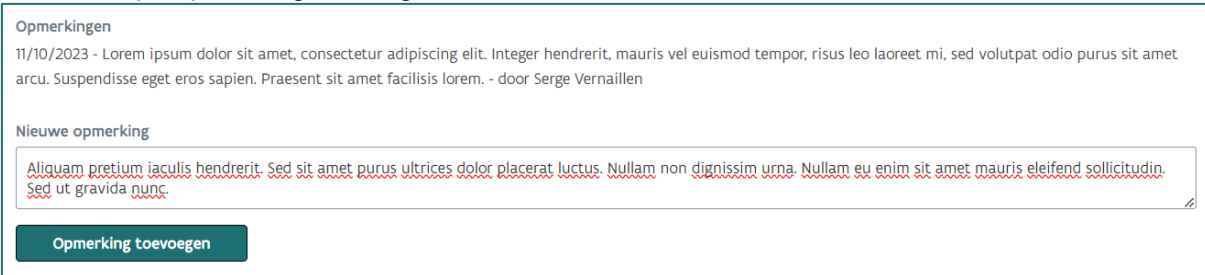

De opmerkingen kunnen niet gewijzigd of verwijderd worden.

De gegevens op de detailpagina worden automatisch opgeslagen: van zodra je wijzigingen aanbrengt worden deze bewaard.

Als een beoordelaar per ongeluk een insteek heeft vrijgegeven kan de secretaris die terug openzetten (via KIOSK Redactie).

Opgelet: als er al een vergoeding werd ingevuld blijft die wel bewaard. Het is aangeraden om de vergoeding te wissen alvorens de insteek terug open te zetten en deze opnieuw in te vullen als de beoordelaar de insteek terug heeft vrijgegeven.

# <span id="page-26-0"></span>**6. SCHULDVORDERINGEN**

### <span id="page-26-1"></span>6.1 VAN VERGOEDINGEN NAAR SCHULDVORDERINGEN

In het scherm van de vergoedingen kunnen de schuldvorderingen opgemaakt worden door te klikken op de knop 'Schuldvordering(en) opmaken'. De schuldvorderingen worden opgemaakt per commissie en niet per bijeenkomst.

Het is alleen mogelijk om een schuldvordering per bijeenkomst op te maken, als bijvoorbeeld één bijeenkomst afgerond is en de overige bijeenkomsten voor diezelfde commissie nog niet afgerond zijn.

Als hier meerdere leden staan van dezelfde commissie waarvoor schuldvorderingen opgemaakt moeten worden, dan zal voor elk commissielid een schuldvordering opgemaakt worden. Commissieleden kunnen m.a.w. niet elkaars opgemaakte schuldvordering zien.

Schuldvordering(en) opmaken

Vervolgens verschijnt een pop-up waar je moet bevestigen dat de op te maken schuldvorderingen correct en naar waarheid opgemaakt zijn. Er wordt ook aangegeven hoeveel schuldvordering(en) opgemaakt zullen worden.

Vink het selectievakje aan om de knop 'Akkoord' actief te maken. Van zodra je op 'Akkoord' geklikt hebt wordt(en) de schuldvordering(en) opgemaakt.

De vergoedingen zijn niet langer zichtbaar in dit scherm gezien de schuldvorderingen opgemaakt zijn (zi[e6](#page-26-0) [Schuldvorderingen\)](#page-26-0). Wanneer een schuldvordering wordt opgemaakt zal het commissielid deze kunnen goedkeuren of weigeren (zie Een ingediende [schuldvordering\)](#page-31-0).

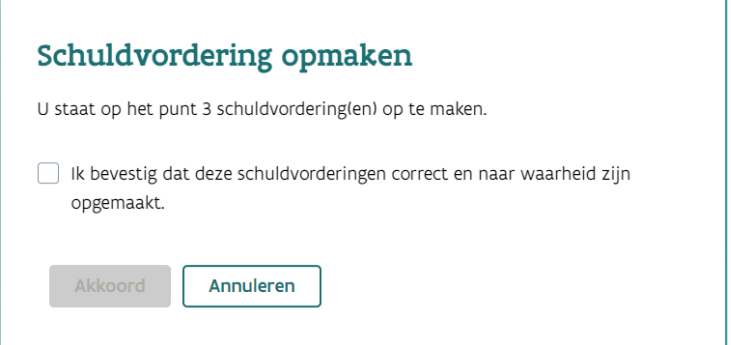

# <span id="page-26-2"></span>6.2 EEN SCHULDVORDERING CONSULTEREN

Zodra een schuldvordering aangemaakt is, verschijnt deze in het tabblad 'Overzicht schuldvorderingen'. Dit staat naast het tabblad 'Overzicht vergoedingen'.

De commissie waarvoor de schuldvordering(en) het laatst opgemaakt werden wordt bovenaan getoond en is uitgeklapt. De bedragen die hier getoond worden zijn de bedragen voor de berekening van eventuele belastingen.

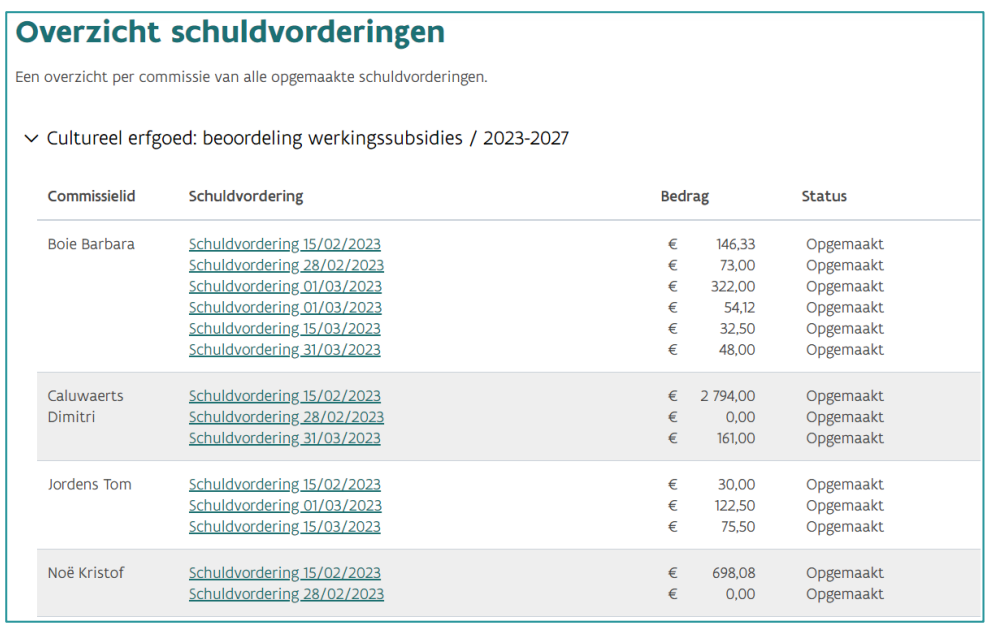

#### Door een klik op het > -symbool kan je de schuldvorderingen per commissie bekijken.

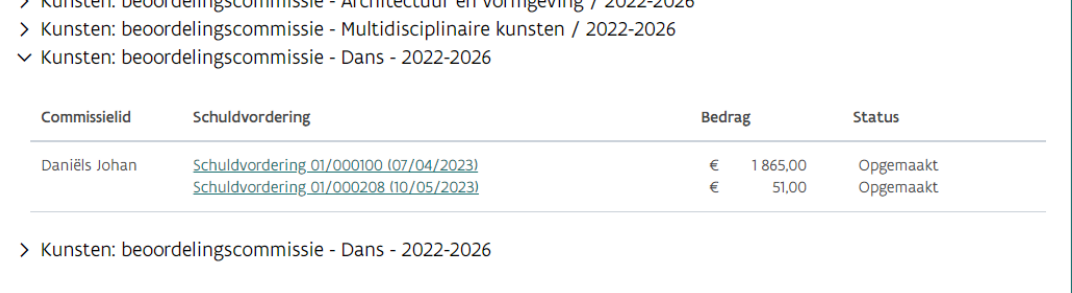

Elke schuldvordering krijgt automatisch de naam 'Schuldvordering' gevolgd door het referentienummer en de datum waarop de schuldvordering aangemaakt is door de secretaris. In de laatste kolom wordt de status van de schuldvordering getoond, deze kunnen zijn:

- Opgemaakt: de schuldvordering is opgemaakt en aangeboden aan het commissielid ter goedkeuring.
- In verwerking: de schuldvordering is aanvaard door het commissielid en de uitbetalingsprocedure werd opgestart (zie [Een aanvaarde schuldvordering\)](#page-31-1).
- Geweigerd: de schuldvordering is geweigerd door het commissielid [\(Een geweigerde](#page-31-2)  [schuldvordering\)](#page-31-2).
- Bestelbon opgestuurd: als een commissielid ervoor gekozen heeft om te factureren, dan ontvangt hij/zij van team dossierbeheer een bestelbon per e-mail. Deze (eind)status volgt

nadat een medewerker van team dossierbeheer deze taak uitgevoerd heeft (zie [6.3](#page-29-0) [Schuldvorderingen indienen \(commissielid\).](#page-29-0)

• Factuur aangemaakt: als een commissielid ervoor gekozen heeft om uitbetaald te worden als natuurlijk persoon, dan is dit de (eind)status. Dit wil impliciet zeggen dat deze goedgekeurd werd door zowel de budgethouder als de centrale boekhouding. Deze status wordt automatisch toegekend en de bedragen zullen overgemaakt worden (zie [6.3](#page-29-0) Schuldvorderingen [indienen \(commissielid\).](#page-29-0)

Door op de schuldvordering te klikken, opent een detailoverzicht van de schuldvordering:

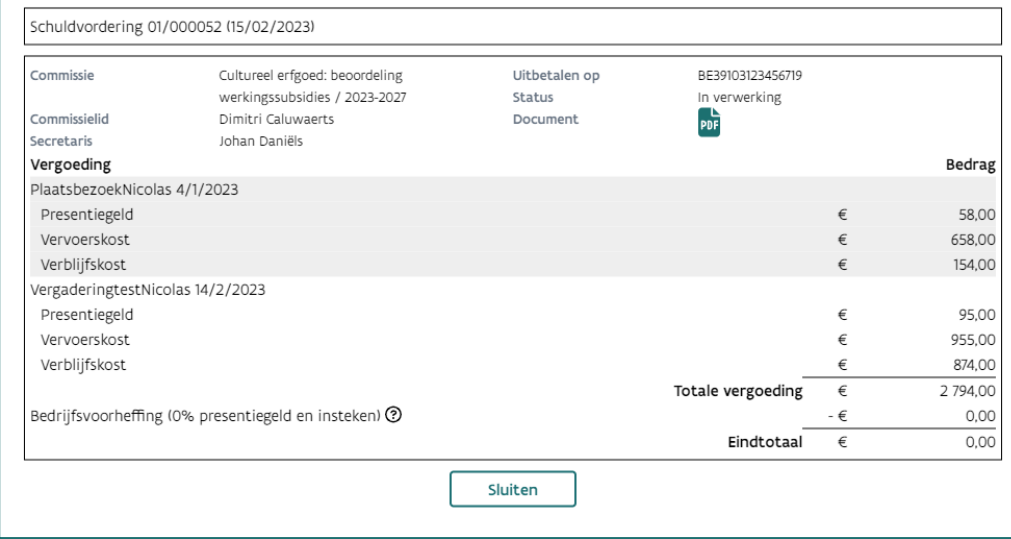

In de titel van de pop-up wordt het referentienummer van de schuldvordering weergegeven gevolgd door de datum waarop de schuldvordering werd opgemaakt. Het referentienummer wordt automatisch gegenereerd.

Commissie: naam van de commissie.

Commissielid: naam van het commissielid.

Secretaris: naam van de secretaris die de schuldvordering opmaakte.

Status: status van de schuldvordering (zie ook hierboven).

Uitbetalen op: rekeningnummer in IBAN formaat

Document: Als de schuldvordering beschikbaar is als PDF-document kan je deze hier raadplegen (het PDF-document wordt beschikbaar vanaf de status "In verwerking" en van zodra het werd aangemaakt in het DMS).

Als de schuldvordering nog niet als PDF-document werd aangemaakt staat hier "Niet beschikbaar".

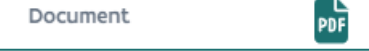

Een overzicht van de bijeenkomst(en) waarop de schuldvordering betrekking heeft alsook de prestaties en bedragen voor die bijeenkomst. Als er insteken moesten opgemaakt worden, verschijnt ook hier de vergoeding die hiervoor toegekend is.

Zodra een schuldvordering goedgekeurd is door het betrokken commissielid, dan wordt naast de status 'In verwerking' ook de wijze van facturatie vermeld.

• Als een commissielid aangaf dat hij/zij uitbetaald wenst te worden als natuurlijk persoon, dan wordt het rekeningnummer getoond waarop de uitbetaling gedaan zal worden. Enkel

bankrekeningnummers die voldoen aan het IBAN-formaat worden toegelaten.

Uitbetalen op Status

BE68539007547034 In verwerking

• Als een commissielid wenst te factureren dan staat hier het ondernemingsnummer van de organisatie die zal factureren. In een later stadium zal hier ook de naam van de organisatie bij staan.

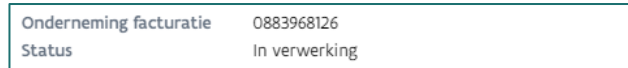

# <span id="page-29-0"></span>6.3 SCHULDVORDERINGEN INDIENEN (COMMISSIELID)

Om te begrijpen hoe een commissielid een schuldvordering dient te aanvaarden/weigeren, wordt hier uitgelegd hoe het te volgen proces er uitziet voor een commissielid vanaf het moment dat de secretaris een schuldvordering opgemaakt heeft. Onderstaande is dus de verantwoordelijkheid van de commissieleden zelf.

Zodra een schuldvordering opgemaakt werd, ziet het commissielid in zijn/haar in te dienen overzicht een nieuwe melding verschijnen. Het commissielid ziet voor welke commissie de schuldvordering opgemaakt is en welke vergoedingen hij/zij zal ontvangen. Het commissielid moet wel zelf aangeven hoe die wenst uitbetaald te worden, dit bepaalt immers het bedrag dat effectief uitbetaald zal worden.

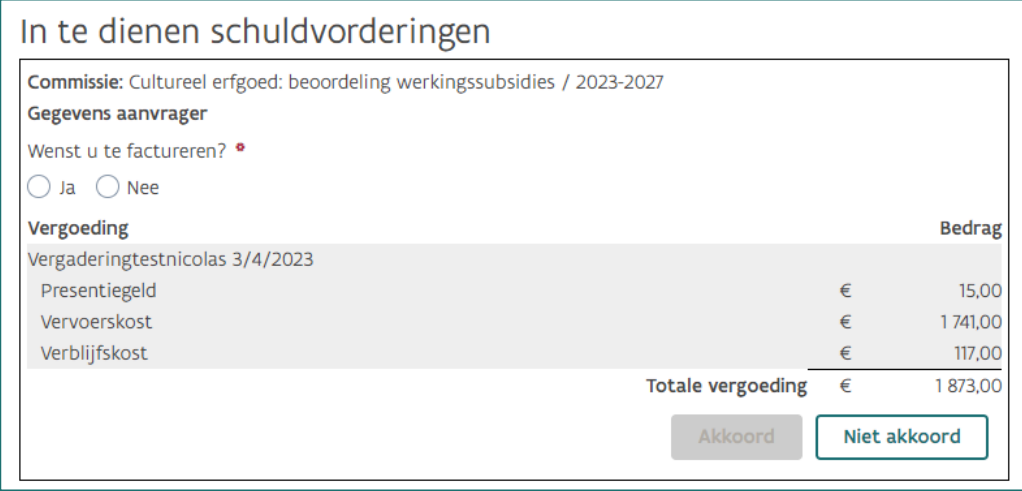

### <span id="page-29-1"></span>6.3.1 Facturatie door onderneming

Als een commissielid wenst te factureren, dan dient hij/zij zelf het ondernemingsnummer op te geven alsook of de onderneming al of niet btw-plichtig is. De commissieleden beschikken over de mogelijkheid om zelf een onderneming toe te voegen als dat nodig zou zijn. Als de onderneming btwplichtig is, wordt automatisch het btw-tarief berekend. Dit is 21% op de totale vergoeding.

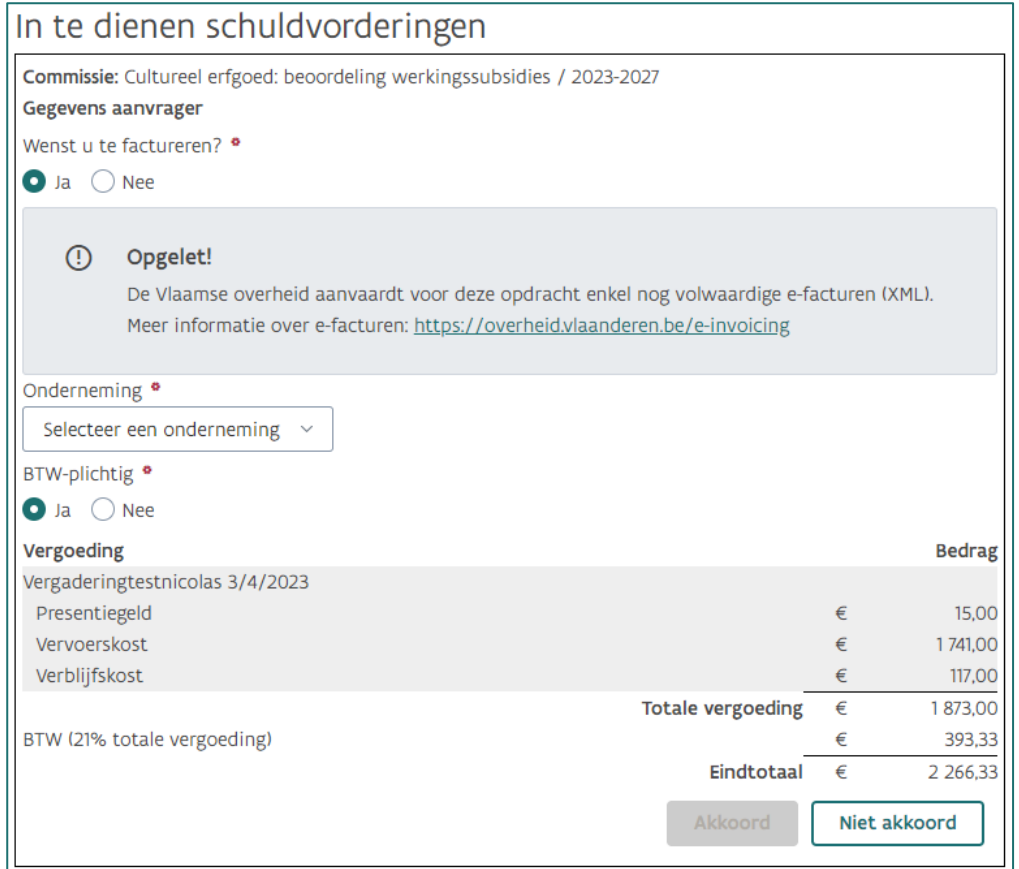

Voor bepaalde commissies laat de regelgeving niet toe om te factureren.

Dat wordt technisch niet opgevangen. In die gevallen moet er duidelijk gecommuniceerd worden dat de commissieleden altijd "Nee" moeten aanvinken bij de vraag "Wenst u te factureren?"

### <span id="page-30-0"></span>6.3.2 Uitbetaling aan natuurlijk persoon

Als een commissielid wenst uitbetaald te worden als natuurlijk persoon dan moet hij/zij aangeven op welk rekeningnummer hij/zij uitbetaald wenst te worden. Hij/zij kan steeds een nieuw rekeningnummer toevoegen in KIOSK.

Op basis van het domicilie-adres in [Wegwijs](https://wegwijs.vlaanderen.be/) wordt bepaald of het commissielid al dan niet in België woont. Dit heeft een impact op het tarief van de bedrijfsvoorheffing. De bedrijfsvoorheffing wordt vervolgens automatisch berekend.

Die bedrijfsvoorheffing wordt afgehouden op de vergoedingen voor aanwezigheden (=presentiegeld) en insteken en bedraagt:

- o Voor in België wonende commissieleden: 27,25% voor een totaal tot 500 euro, 32,3 % bij een bedrag tussen 500 en 650 euro en 37,35 % boven 650 euro.
- o Voor niet in België wonende commissieleden: 26,75%.

Op vervoers- en verblijfskosten wordt geen bedrijfsvoorheffing afgehouden.

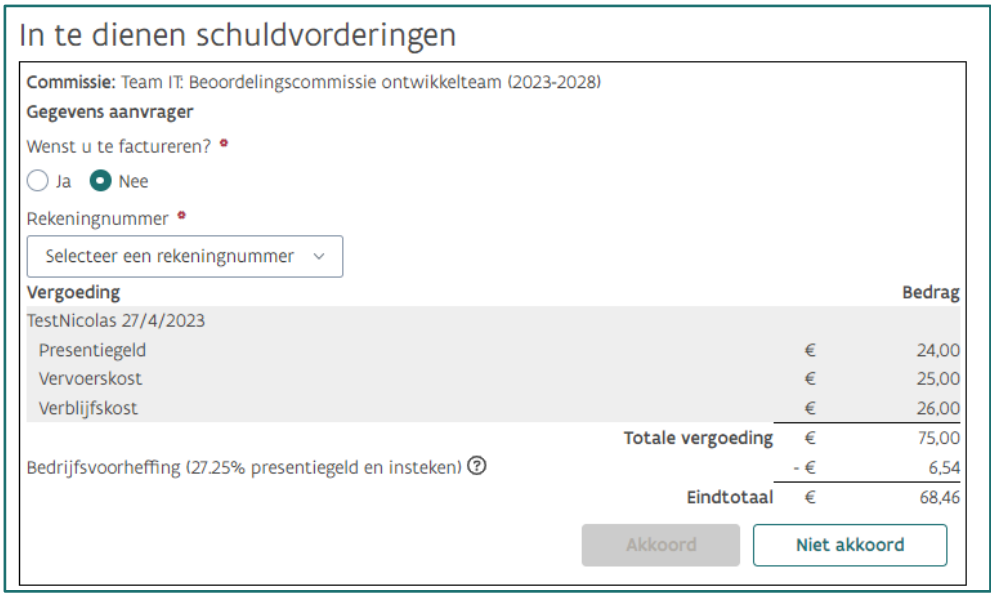

# <span id="page-31-0"></span>6.4 EEN INGEDIENDE SCHULDVORDERING

Zoals beschreven in [6.2](#page-26-2) [Een schuldvordering consulteren](#page-26-2), kan een commissielid een schuldvordering aanvaarden of weigeren. In dit deel van de handleiding wordt beschreven wat de gevolgen hiervan zijn in beide situaties voor de secretaris.

### <span id="page-31-1"></span>6.4.1 Een aanvaarde schuldvordering

Zodra een schuldvordering aanvaard wordt door een commissielid (na het invullen de correcte gegevens m.b.t. de wijze van facturatie), wordt het betalingsproces automatisch opgestart en wordt de status automatisch gewijzigd naar 'In verwerking'. Wanneer het commissielid akkoord gaat wordt er ook een pdf voor deze schuldvordering gegenereerd en op de DMS geplaatst. Zolang de schuldvordering nog niet goedgekeurd is door het commissielid, blijft de schuldvordering op de status 'Opgemaakt' staan.

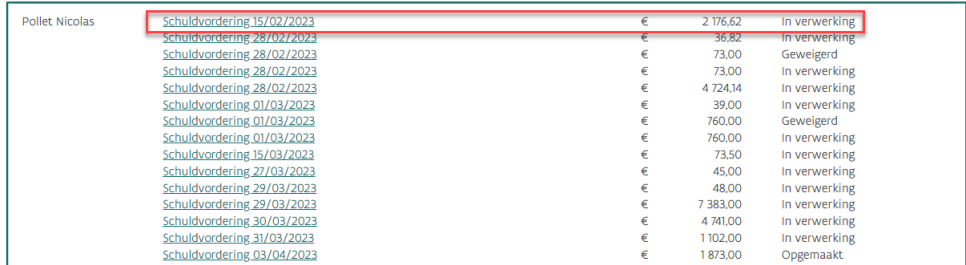

### <span id="page-31-2"></span>6.4.2 Een geweigerde schuldvordering

Zodra een commissielid een schuldvordering geweigerd heeft, dan zal de secretaris dit ook zien in het 'Overzicht schuldvorderingen'. Er wordt aan het commissielid gevraagd om de reden voor de weigering te laten weten. Zo kan de secretaris (indien nodig) aanpassingen maken aan de vergoedingen die op de schuldvordering staan en een nieuwe opmaken.

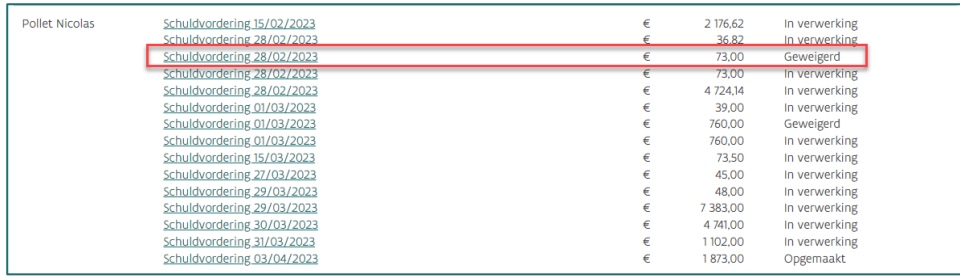

In het tabblad 'Overzicht vergoedingen' worden de prestaties die gerelateerd zijn aan de geweigerde schuldvordering opnieuw getoond, weliswaar met een waarschuwingsicoon bij. Zo weet je in één oogsopslag dat deze prestaties betrekking hebben op een schuldvordering die geweigerd werd. Als je over het waarschuwingsicoon gaat met jouw cursor, dan zal je deze melding ook zien.

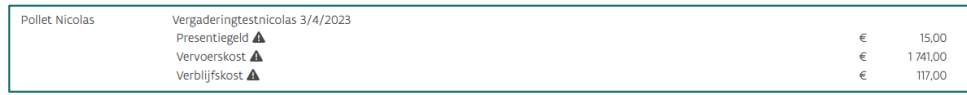

Dit geeft jou als secretaris de mogelijkheid om naar de bijeenkomst te gaan waarvan de geweigerde prestaties deel uitmaken en deze alsnog aan te passen. Nadat je deze aangepast hebt, dien je een nieuwe schuldvordering op te maken en start de cyclus opnieuw.

<span id="page-32-0"></span>Opgelet: een schuldvordering kan maar op 1 rekeningnummer worden uitbetaald en kunnen dus niet gesplitst worden.

# **7. BEHEER VAN DE STANDAARDVERGOEDINGEN**

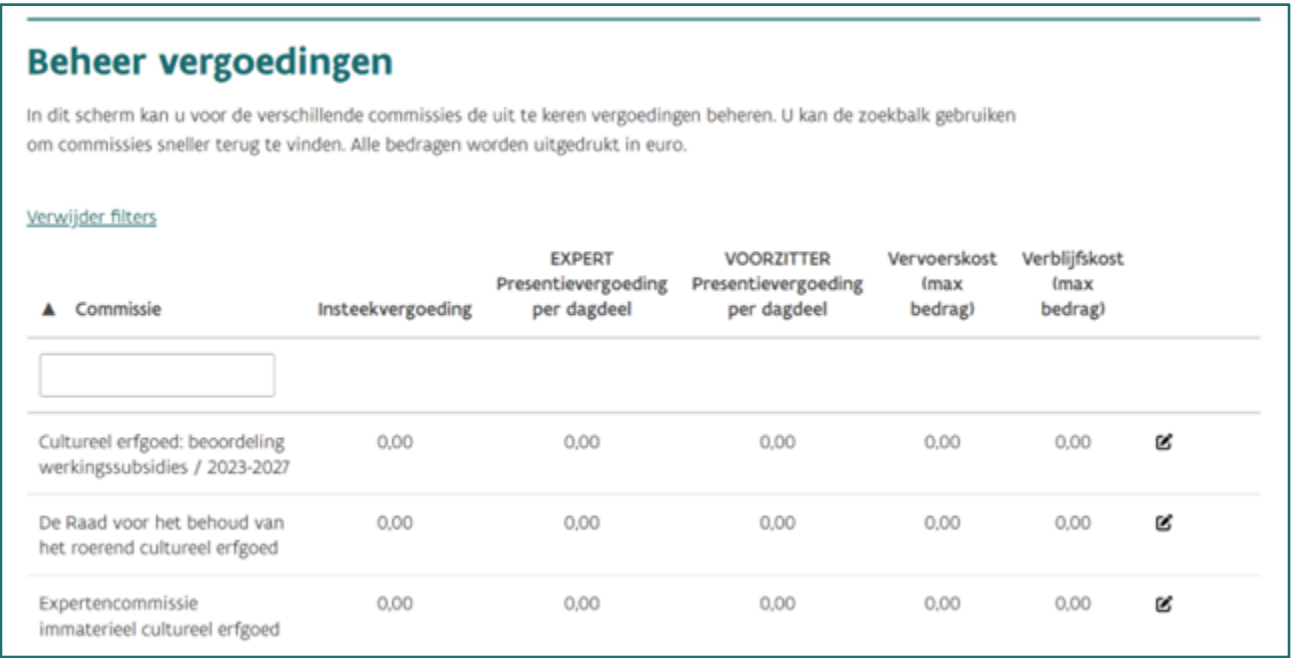

Elke teamverantwoordelijke van een commissie zal naast zijn rol KIOSK Commissie Secretaris ook de rol KIOSK Commissie Beheerder te zien krijgen. Deze persoon is verantwoordelijk om voor zijn/haar commissie de standaardvergoedingen in te vullen.

Door op het bewerkicoon  $\epsilon$  te klikken is het mogelijk om standaardvergoedingen in te vullen per commissie voor de insteekvergoeding en presentievergoedingen (expert en voorzitter) per dagdeel. Het is ook mogelijk om een maximumbedrag vast te leggen voor de vervoerskost en verblijfskost.

Hierdoor zal bij de insteekvergoeding (zie [5.1](#page-22-0) [Insteken beheren\)](#page-22-0) nu een voorgesteld bedrag worden getoond. Ook bij de afgeronde bijeenkomst (zie [4](#page-18-0) [Vergoedingen\)](#page-18-0) zal nu het presentiegeld reeds worden berekend op basis van de standaardbedragen die werden toegekend. Daarnaast zal op deze pagina bij de vervoerskost en verblijfskost het maximumbedrag te zien zijn, deze bedragen kunnen niet overschreden worden.

Indien een teamverantwoordelijk voor zijn commissie nog een extra Secretaris wil aanstellen om deze vergoedingen te beheren, kan hij/zij die rol aanvragen voor deze specifieke Secretaris via het contactformulier.